DIPLOMADO DE PROFUNDIZACION CISCO PRUEBA DE HABILIDADES PRACTICA CCNP

JESUS ALBERTO ACEVEDO GOMEZ

UNIVERSIDAD NACIONAL ABIERTA Y A DISTANCIA – UNAD ESCUELA DE INGENIERIA BASICAS, TECNOLOGIA E INGENIERIA – ECBTI INGENIERIA TELECOMUNICACIONES

2022

DIPLOMADO DE PROFUNDIZACION CISCO PRUEBA DE HABILIDADES PRACTICAS CCNP

JESUS ALBERTO ACEVEDO GOMEZ

Diplomado de opción de grado presentado para optar el título de INGENIERO EN TELECOMUNICACIONES

**DIRECTOR** MSc. HECTOR JULIAN PARRA MOGOLLON

UNIVERSIDAD NACIONAL ABIERTA Y A DISTANCIA – UNAD ESCUELA DE INGENIERIA BASICAS, TECNOLOGIA E INGENIERIA – ECBTI INGENIERIA TELECOMUNICACIONES

2022

NOTA DE ACEPTACION

Firma presidente del jurado

Firma del jurado

Firma del jurado

#### **AGRADECIMIENTOS**

<span id="page-3-0"></span>Primero, agradezco a Dios por la vida y la salud que me permitieron culminar esta carrera que es un gran paso en mi vida. A mi familia por su apoyo incondicional en el transcurso de mi carrera.

A la Universidad Nacional abierta y a distancia (UNAD) por permitirme ser parte de ella por brindarme buen aprendizaje.

A mi carrera por enseñarme por permitirme ser exigente como persona y como futuro profesional en lo que he obtenido los mejores aprendizajes para mi vida.

A la plataforma Cisco networkng academic por enseñarnos como estudiantes las habilidades técnicas en las redes de datos

## **INDICE GENERAL**

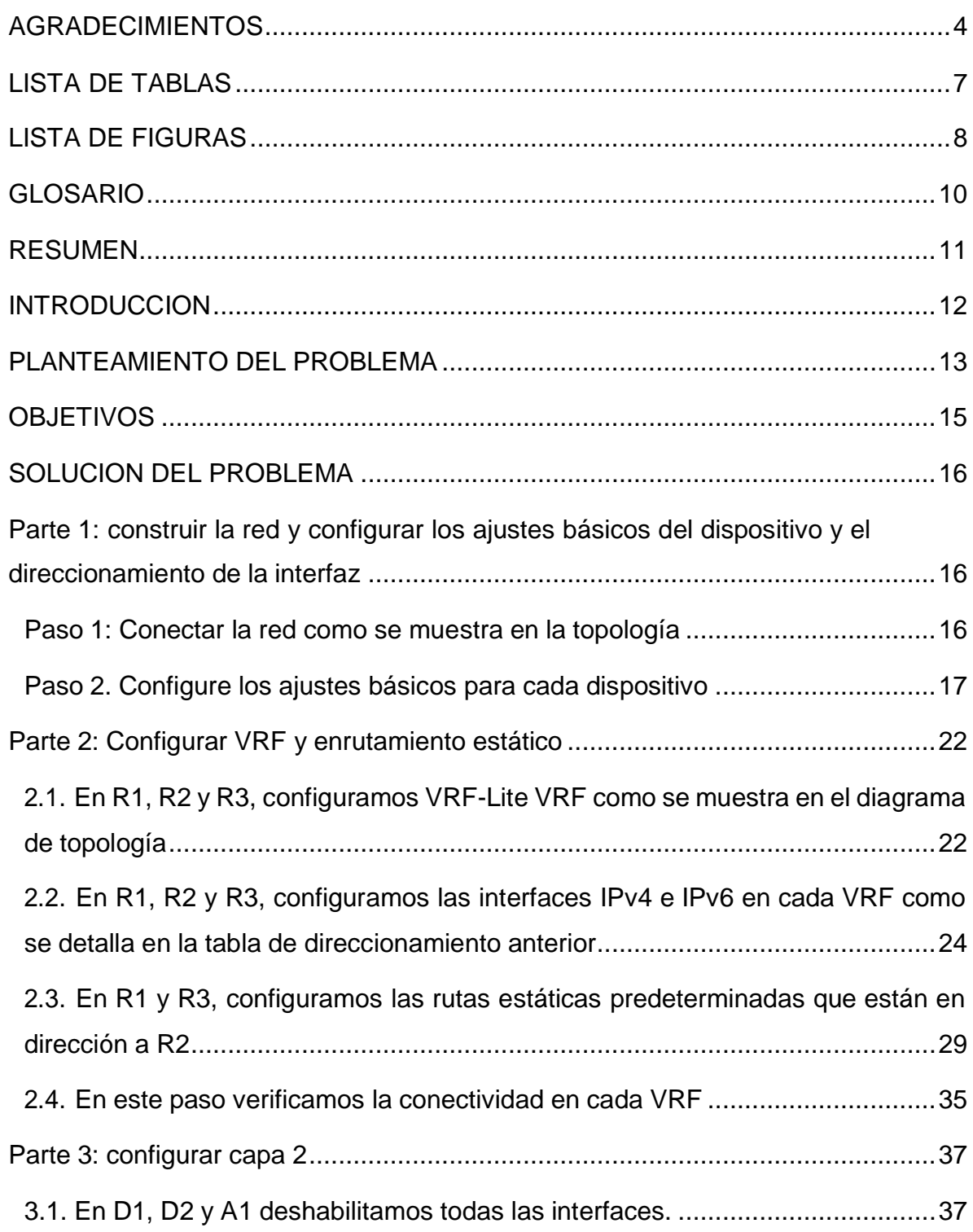

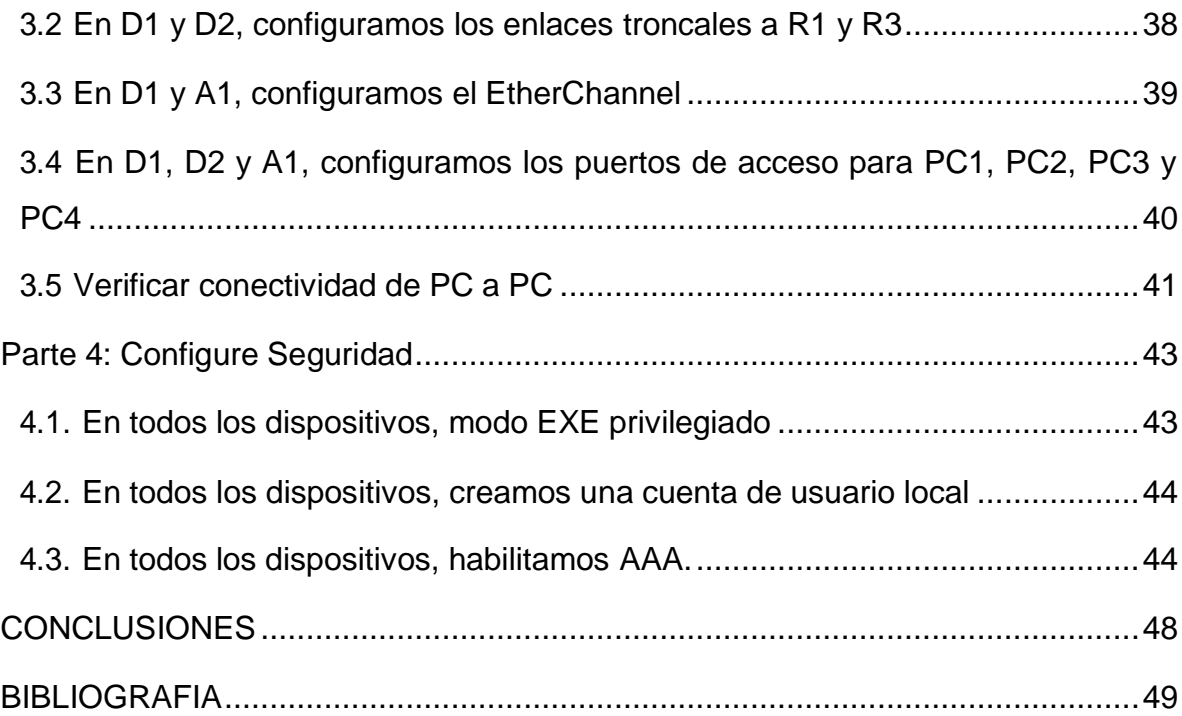

## **LISTA DE TABLAS**

Pág.

<span id="page-6-0"></span>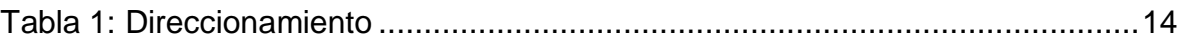

### **LISTA DE FIGURAS**

<span id="page-7-0"></span>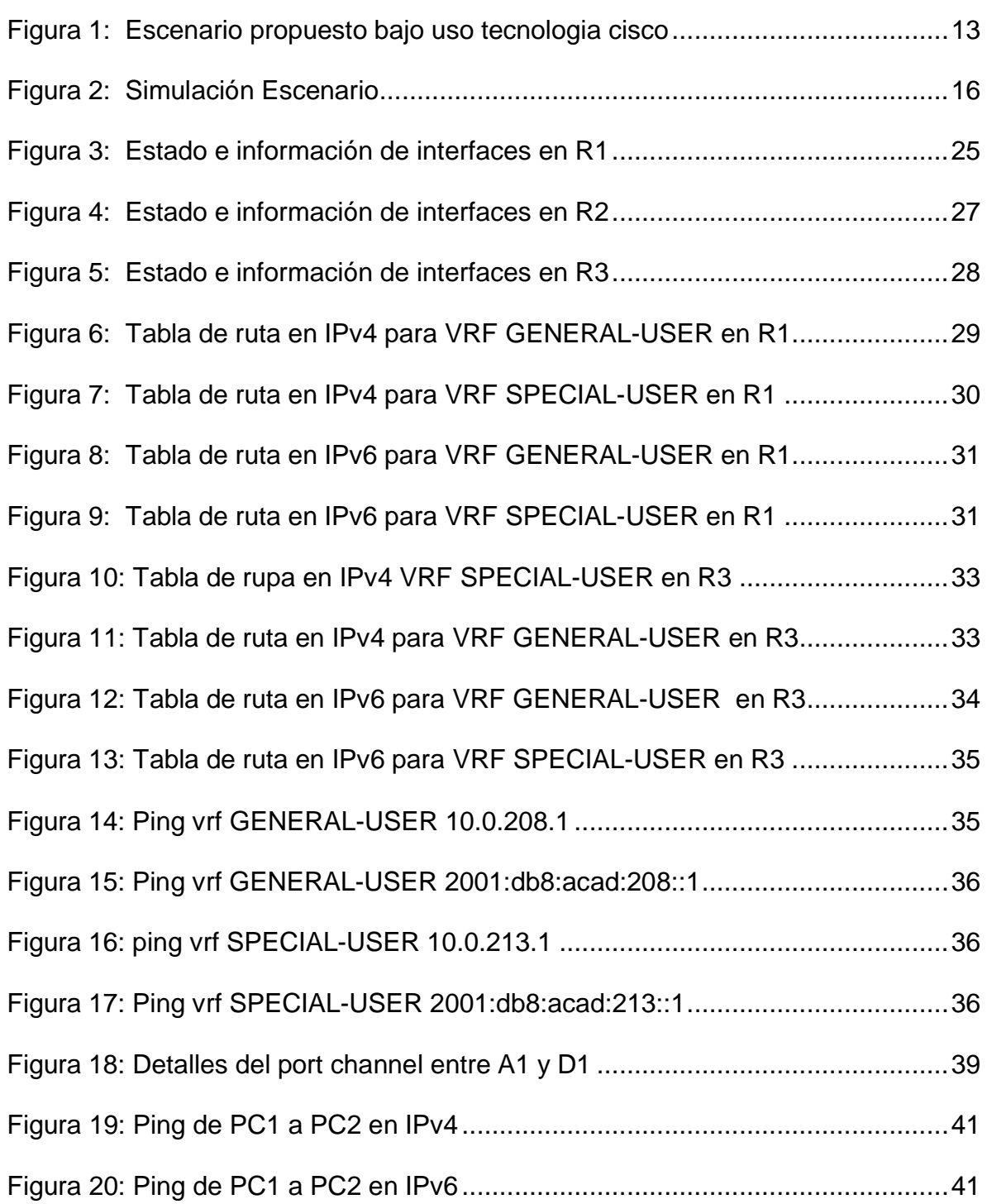

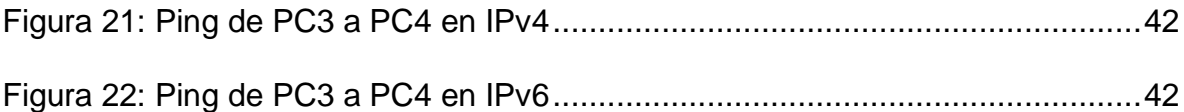

#### **GLOSARIO**

<span id="page-9-0"></span>**HOST:** Es cualquier dispositivo (computador, Tablet, impresora, switch...) conectada a una red mediante una dirección IP definida.

**INTERFAZ DE RED:** Es el software especifico de red que se comunica con el controlador de dispositivos determinado de red.

**PING:** Herramienta de diagnóstico que permite realizar un chequeo del estado de conexión de un host local con al menos un dispositivo contemplado en una red de tipo TCP/IP.

**PROTOCOLO:** Es un conjunto de reglas que gobiernan la comunicación entre dispositivos que están conectados a una red.

**ROUTER:** Es un dispositivo que permite interconectar diferentes redes, su funcionamiento consiste en establecer la mejor ruta de destino a cada paquete datos para llegar a la red y al dispositivo final.

**SCRYPT:** Es un algoritmo de seguridad de alto nivel que está diseñado para que el programador pueda aumentar o disminuir diferente variable que impacten en la seguridad.

**SWITCH:** Es un dispositivo que permite conectar varios elementos dentro de una misma red.

**VRF:** Es una tecnología que permite que un enrutador ejecute más de una tabla de enrutamiento simultáneamente

#### **RESUMEN**

<span id="page-10-0"></span>En el presente trabajo se muestra el desarrollo de las habilidades prácticas CCNP del diplomado de profundización si se muestra el estudio de la implementación de red donde se coloca a prueba lo aprendido durante las fases anteriores inicialmente se desarrolla la topología con la configuración de cada uno de los dispositivos que hacen parte de estas redes. A parte enfocado en estudiantes de electrónica y de telecomunicaciones donde se tuvo la oportunidad de poner a prueba lo realizado en la asignación IP a los equipos hosts y routers, se configura los protocolos de enrutamiento y la redundancia de primer salto.

Su principal objetivo, es medir los conocimientos y la capacidad de aplicación de los conceptos demostrando su funcionamiento y conexión, como protocolos de enrutamiento, redistribución de rutas, redes de conmutación y también del módulo CCNP SWITCH y configuración de usuarios.

#### **ABSTRACT**

In the present work, the development of the CCNP practical skills of the in-depth diploma course is presented, if the study of the network implementation is shown, where what is learned during the previous phases is put to the test, initially the topology is developed with the configuration of each of the the devices that are part of these networks. A part focused on electronics and telecommunications students where they had the opportunity to test what was done in the IP assignment to hosts and routers, routing protocols and first-hop redundancy were configured.

Its main objective is to measure the knowledge and ability to apply the concepts, demonstrating their operation and connection, such as routing protocols, route redistribution, switching networks and also the CCNP SWITCH module and user configuration.

#### **INTRODUCCION**

<span id="page-11-0"></span>En el presente trabajo daremos solución al escenario propuesto como trabajo final, en Diplomado de profundización CCNP, se busca mediante las tecnologías conocidas como VRF, que permite a un router ejecute más de una tabla de enrutamiento simultáneamente, aplicarla en esta práctica.

Aplicamos configuración port channel entre los Switches de capa 2 y capa 3, también trabajamos con VLANs, rutas estáticas, puertos de acceso para los PC, accesos troncales entre los routers y switches, se configuraron autenticaciones antes de permitir el acceso al modo Exec privilegiado, cuentas de usuarios local y en todos los dispositivos habilitamos el protocolo AAA.

Realizamos las tareas asignadas, acompañado de los respectivos procesos documentados de la solución, el montaje del escenario se trabajó en el programa GNS3 y la máquina virtual VMware que nos ofrece un ambiente muy semejante a la realidad.

### **PLANTEAMIENTO DEL PROBLEMA**

<span id="page-12-0"></span>En este escenario nos presentan una red conformada por 3 routers, 2 switch capa 3, 1 switch capa 2 y 4 PC, podemos observar la configuración de multi-VRF que admite Usuarios Generales y Usuarios Especiales, podemos apreciar un port channel entre el switch D1 y A1.

En este tipo de escenarios que presentan dos redes diferentes, aunque compartan la misma estructura física, no se puede comunicar entre sí.

La interconexión entre Switch – Router y Router -Router se realiza mediante un solo cable ya sea fibra óptica o cobre entre las interfaces que intervienen excepto en el port channel que utilizamos 2 cables o conductores para cada interface.

Al terminar todas las configuraciones pudimos constatar que estas cumplan según lo requerido, realizamos pruebas de comunicación con el comando ping entre los PC de la misma VRF tanto en IPv4 como en IPv6, que resulto exitoso y entre los PC de los dos grupos de VRF no se pueden comunicar.

Figura 1: Escenario propuesto bajo uso tecnologia cisco

<span id="page-12-1"></span>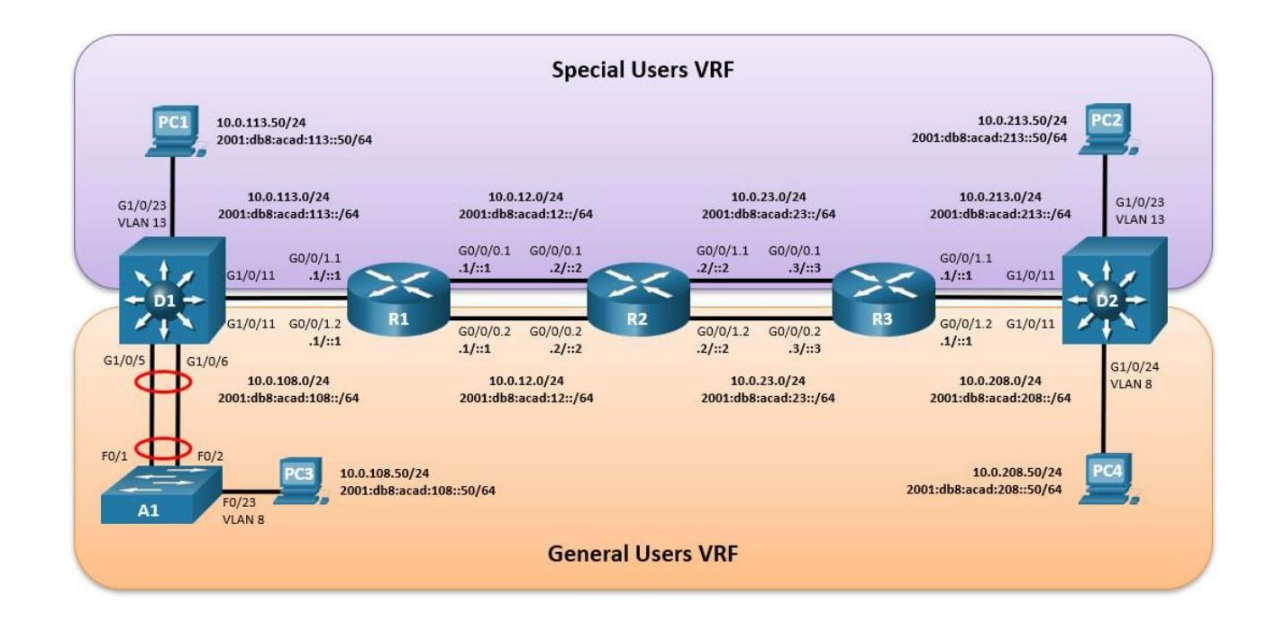

Direccionamiento de las direcciones IP de los dispositivos de red

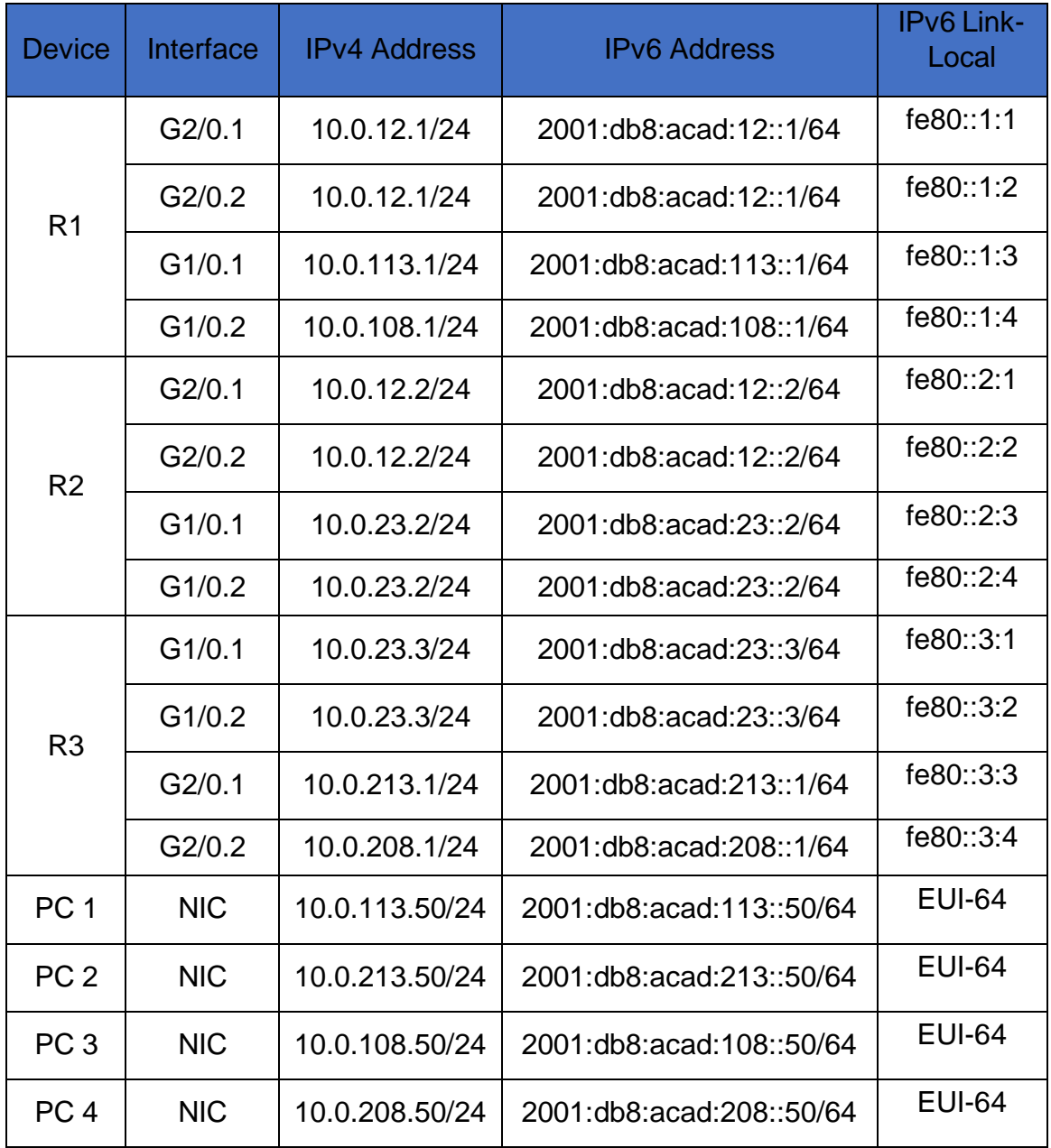

<span id="page-13-0"></span>Tabla 1: Direccionamiento.

#### **OBJETIVOS**

<span id="page-14-0"></span>Parte 1: Construir la red y configurar los ajustes básicos de cada dispositivo y el direccionamiento de las interfaces.

Parte 2: Configurar VRF y rutas estáticas.

Parte 3: Configurar Capa 2.

Parte 4: Configurar seguridad.

#### **SOLUCION DEL PROBLEMA**

#### <span id="page-15-1"></span><span id="page-15-0"></span>**Parte 1: construir la red y configurar los ajustes básicos del dispositivo y el direccionamiento de la interfaz**

En el desarrollo de esta actividad utilizamos el software GNS3 y la máquina virtual VMware, que nos permite configurar los diferentes tipos de dispositivos de una manera más real.

#### <span id="page-15-2"></span>**Paso 1: Conectar la red como se muestra en la topología.**

Conectamos los dispositivos en sus interfaces de acuerdo a la tabla de enrutamiento.

#### **Figura 2: Simulación Escenario**

<span id="page-15-3"></span>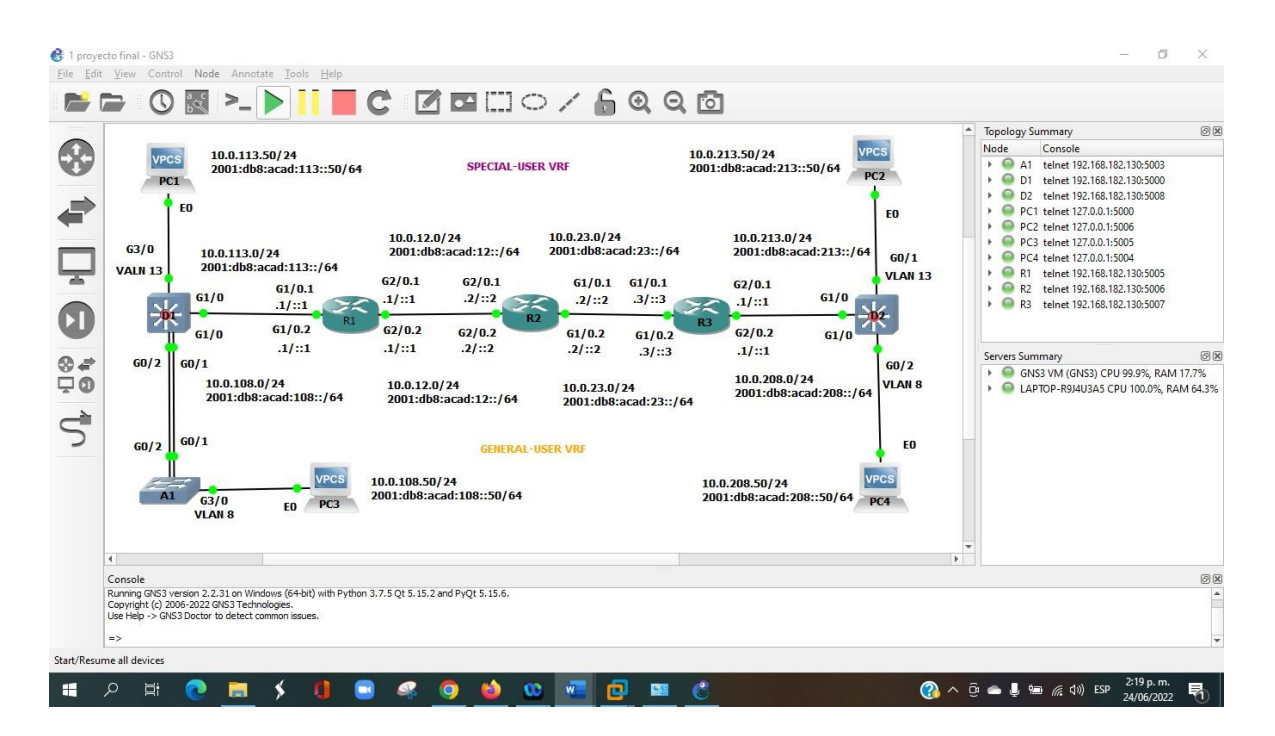

Fuente: Topología realizada en el software GNS3

#### <span id="page-16-0"></span>**Paso 2. Configure los ajustes básicos para cada dispositivo.**

Ingresando al modo de configuración global en cada uno de los dispositivos, aplicamos las configuraciones básicas.

#### **Configuración para router R1**

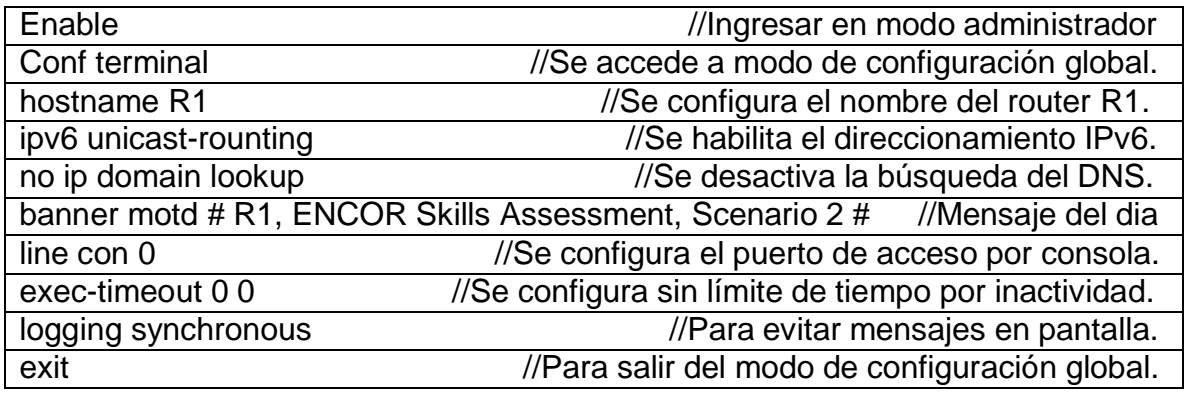

## **Configuración para router R2**

R2 se configura igual a R1, la diferencia está en el nombre dado al dispositivo.

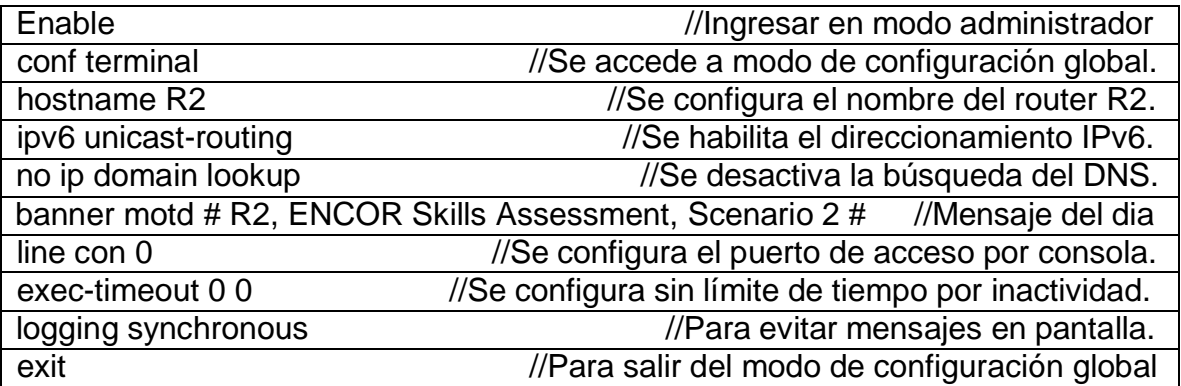

## **Configuración para router R3**

R3 se configura igual a R1, la diferencia está en el nombre dado al dispositivo.

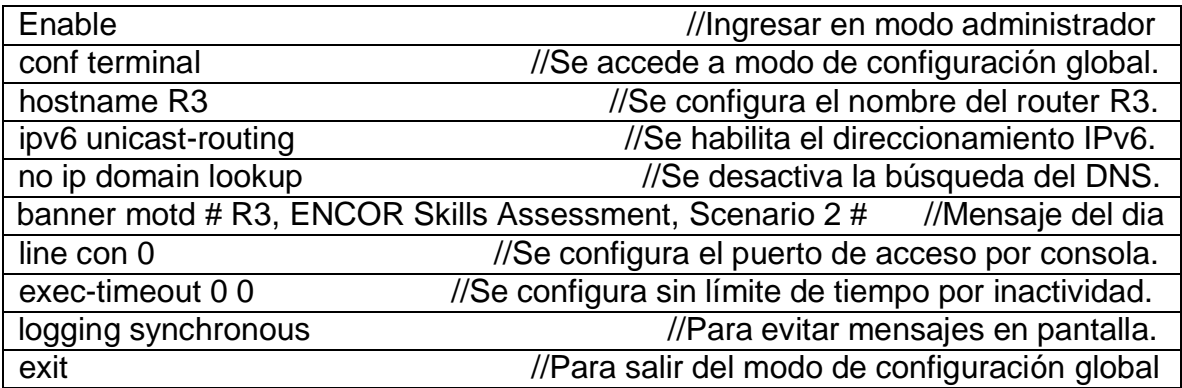

## **Configuración para switch D1**

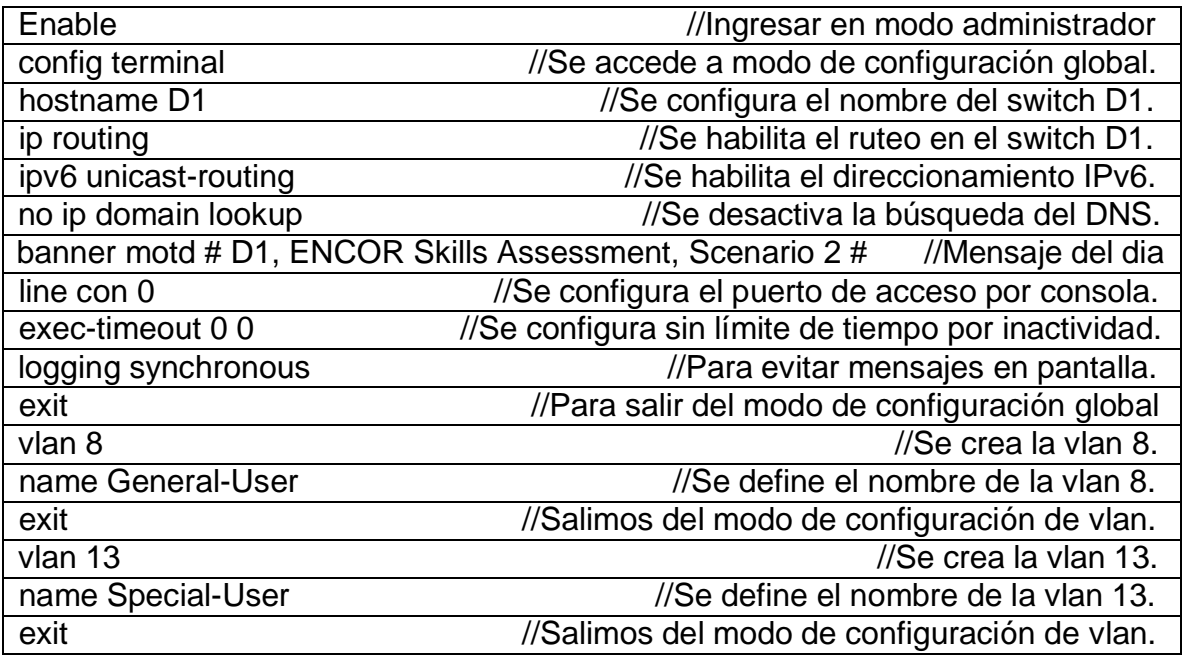

## **Configuración para switch D-2**

A continuación, se realiza la misma configuración que en D1, lo que cambia es el nombre del switch.

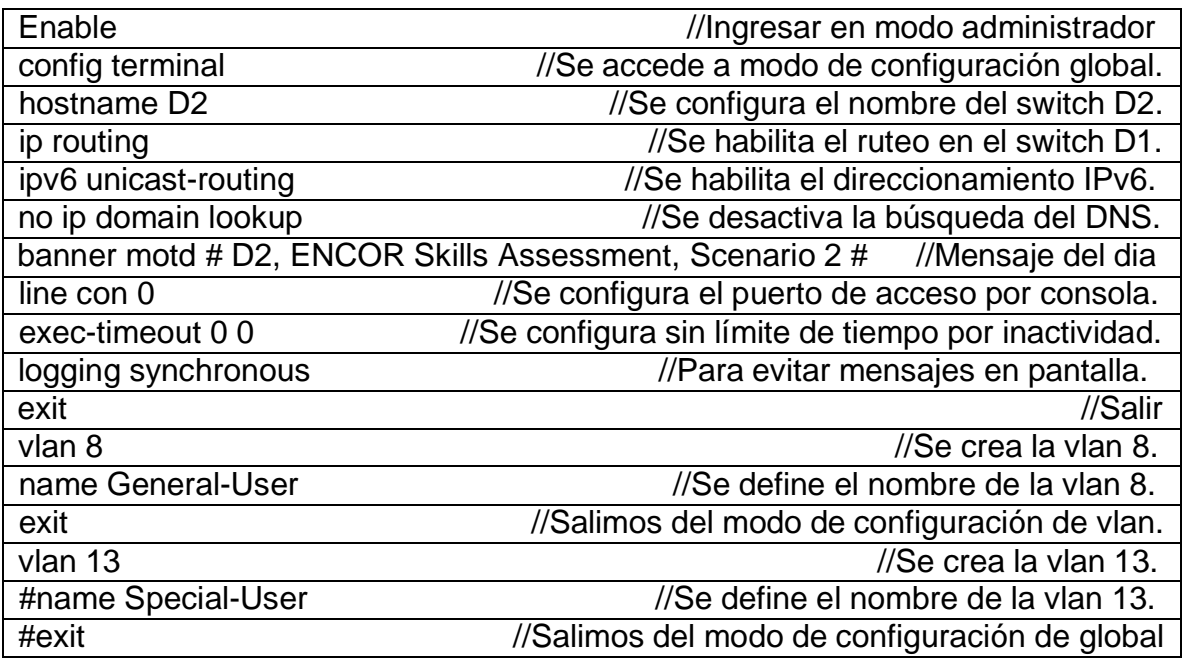

## **Configuración para switch A1**

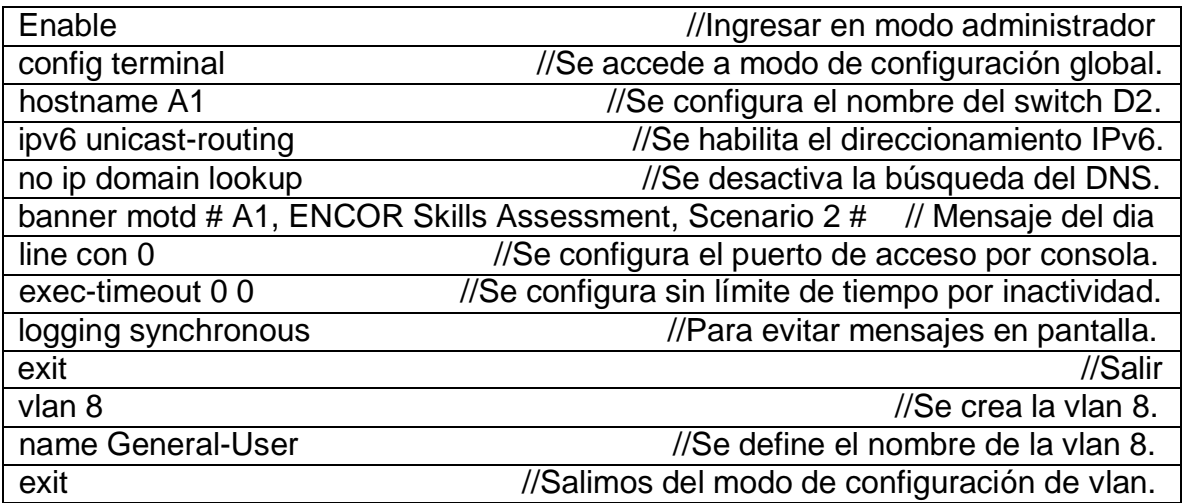

Guardamos las configuraciones en cada uno de los dispositivos, utilizando el comando correspondiente.

Para guardar las configuraciones realizadas en los dispositivos como son los Routers y los switches utilizamos el comando.

#### R1#**copy running-config startup-config**.

Para los PC cuando trabajamos en GNS3 utilizamos el comando.

PC1> **save**

#### **Configuramos los PC1, PC2, PC3 y PC4 de acuerdo con la tabla de direccionamiento**.

En la configuración de los PC es un más directa.

Colocamos IP seguido de la dirección que queremos asignar más la máscara y por último la dirección Gateway o dirección de salida, para IPv6 aplicamos el mismo principio

#### **Configuración PC1**

En el PC 1 la dirección Gateway o dirección de salida es **10.0.113.1**

PC1> ip 10.0.113.50 255.255.255.0 10.0.113.1 Checking for duplicate address... PC1 : 10.0.113.50 255.255.255.0 10.0.113.1

Configuración para IPv6

PC1> ip 2001:db8:acad:113::50/64 2001:db8:acad:113::1 PC1 : 2001:db8:acad:113::50/64

#### **Configuración PC2**

En el PC 2 la dirección Gateway o dirección de salida es **10.0.231.1**

PC2> ip 10.0.213.50 255.255.255.0 10.0.213.1 Checking for duplicate address... PC2: 10.0.213.50 255.255.255.0 10.0.213.1

Configuración para IPv6

PC2> ip 2001:db8:acad:213::50/64 2001:db8:acad:213::1 PC2: 2001:db8:acad:213::50/64

## **Configuración PC3**

En el PC 3 la dirección Gateway o dirección de salida es 10.0.108.1

PC3> ip 10.0.108.50 255.255.255.0 10.0.108.1 Checking for duplicate address... PC3: 10.0.108.50 255.255.255.0 10.0.108.1

Configuración para IPv6

PC3> ip 2001:db8:acad:108::50/64 2001:db8:acad:108::1 PC3: 2001:db8:acad:108::50/64

### **Configuración PC4**

En el PC 4 la dirección Gateway o dirección de salida es 10.0.208.1

PC4> ip 10.0.208.50 255.2555.2555.0 10.0.208.1 Checking for duplicate address... PC4: 10.0.208.50 255.255.255.0 10.0.208.1

Configuración para IPv6

PC4> ip 2001:db8:acad:208::50/64 2001:db8:acad:208::1 PC4: 2001:db8:acad:208::50/64

#### <span id="page-21-0"></span>**Parte 2: Configurar VRF y enrutamiento estático**

Se configuro VRF-Lite en los tres enrutadores y las rutas estáticas adecuadas para admitir la accesibilidad de un extremo a otro. Al finalizar las configuraciones se verifico con el comando Ping la conectividad desde R1 a R3 en IPv4 y en IPv6 de las VRF General-user y Special-User.

El resultado es exitoso.

#### <span id="page-21-1"></span>**2.1. En R1, R2 y R3, configuramos VRF-Lite VRF como se muestra en el diagrama de topología.**

El enrutamiento y reenvío virtual (VRF) crea routers virtuales separados en un router físico. A continuación, en los routers R1, R2 y R3 creamos estos routers virtuales tanto para IPv4 como para IPv6.

Ingresamos al modo de configuración global en R1, R2 y R3

R#(Configure terminal)

#### **Configuramos en Router 1**

### **VRFs Sepecial-User**

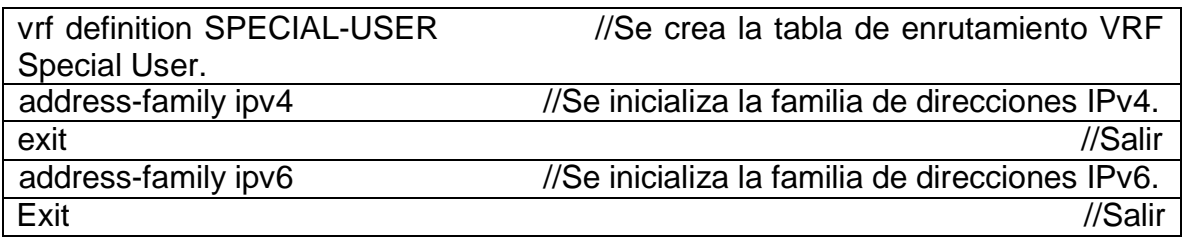

#### **VRFs General-User**

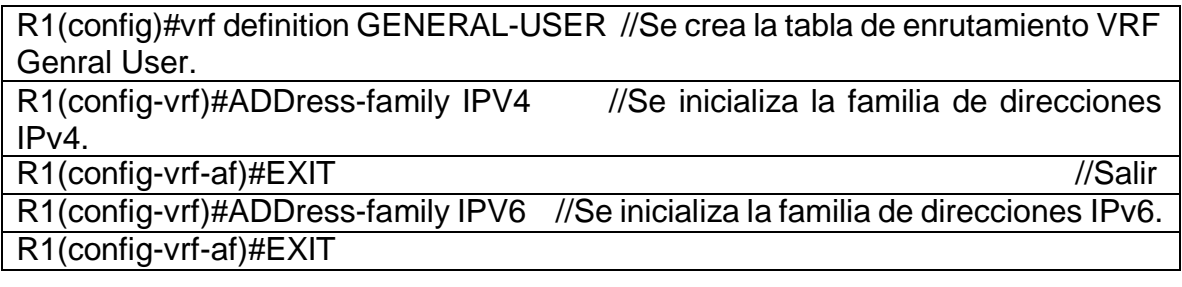

#### **Configuramos en Router 2**

Al igual que en R1 se crean las tablas de enrutamiento VRF "Special y General User" luego se inicializan las familias de direcciones tanto en IPv4 como para IPv6.

#### **VRFs Sepecial-User**

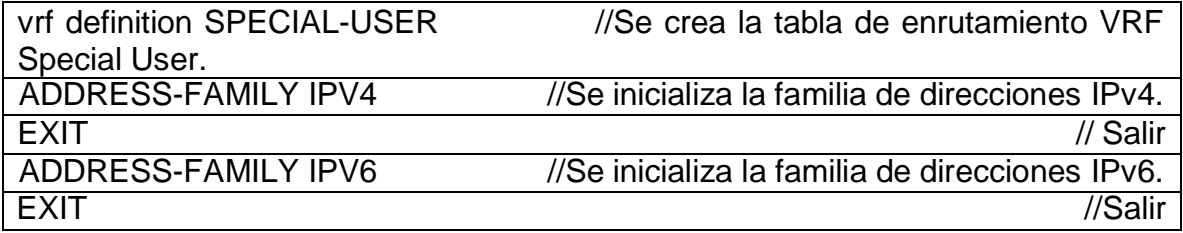

#### **VRFs General-User**

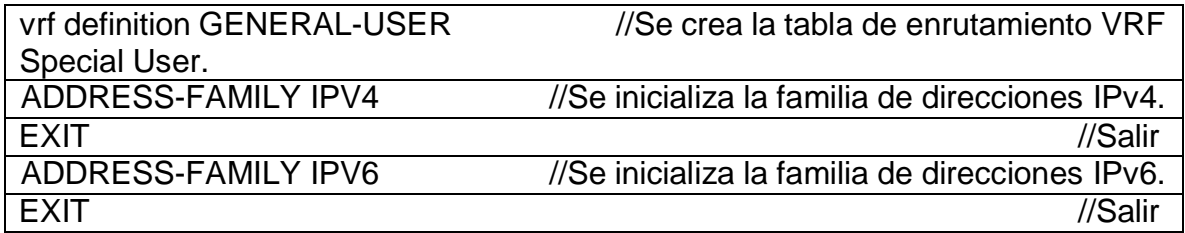

### **Configuramos en Router 3**

Al igual que R1 y R2 se crean las VRF y familias de direcciones IPv4 e IPv6.

#### **VRFs Sepecial-User**

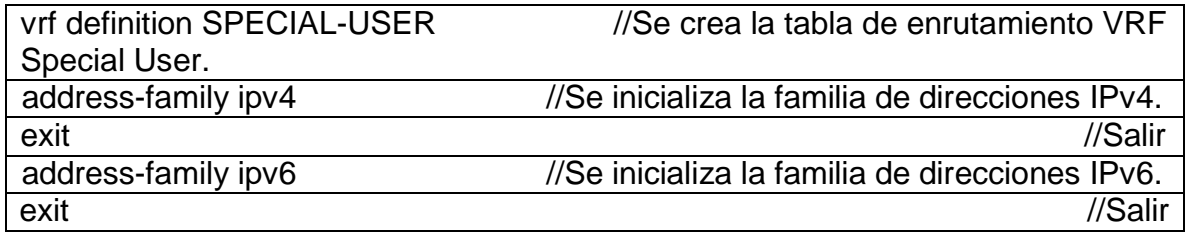

#### **VRFs General-User**

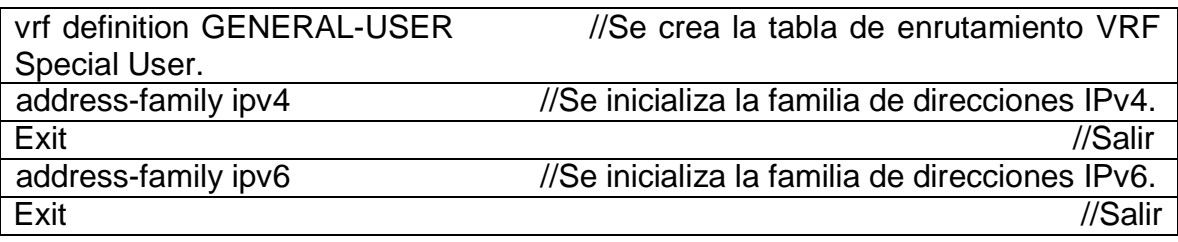

#### <span id="page-23-0"></span>**2.2. En R1, R2 y R3, configuramos las interfaces IPv4 e IPv6 en cada VRF como se detalla en la tabla de direccionamiento anterior**

Especificamos las interfaces virtuales con las VRF SPECIAL-USER o GENERAL-USER según corresponda

#### **Configuramos en Router 1**

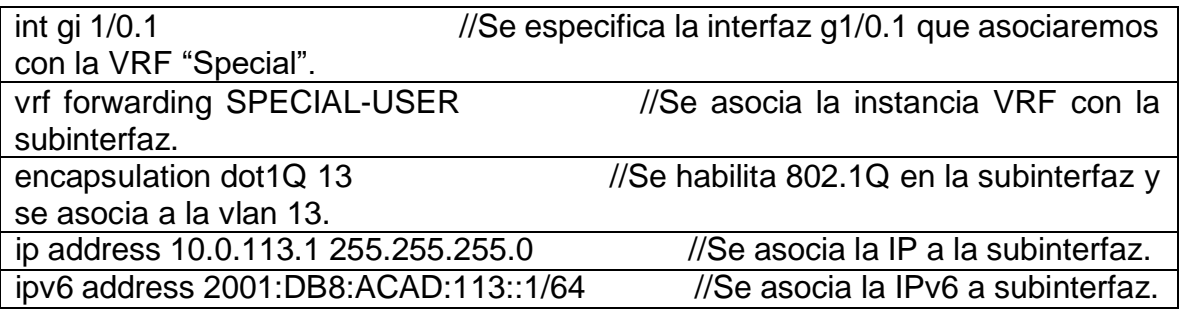

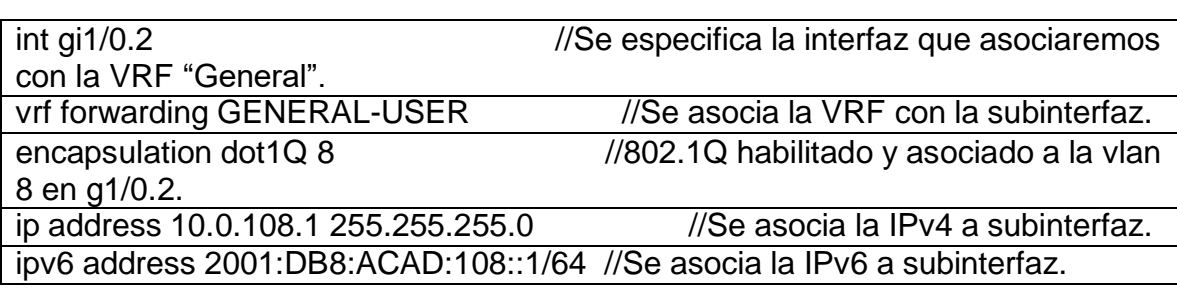

-

-

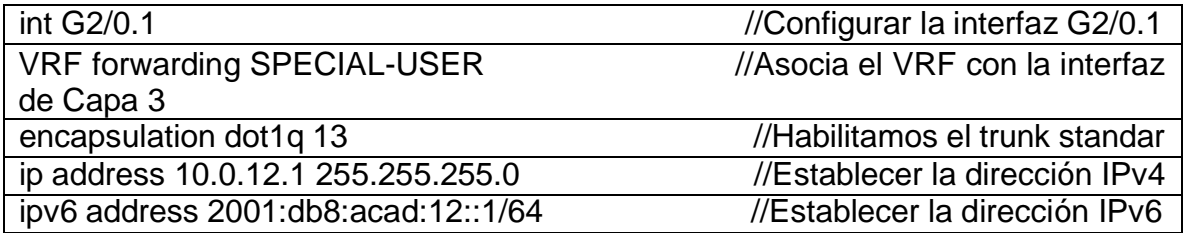

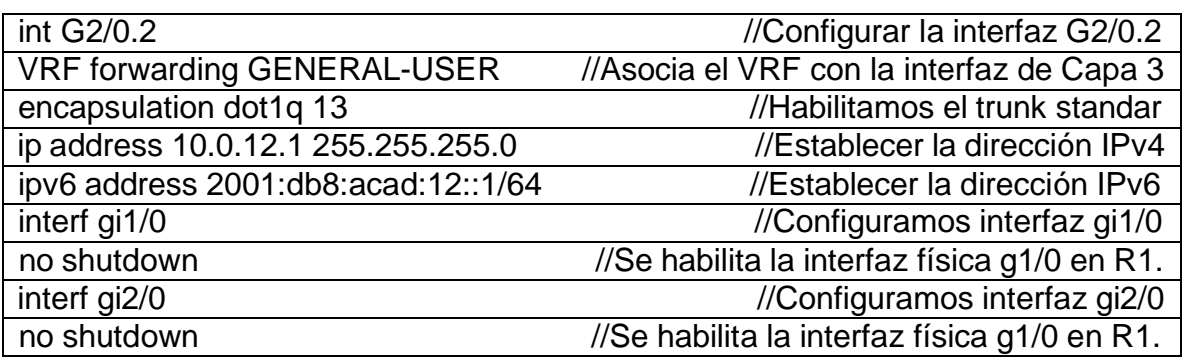

Verificamos el estado de las interfaces en R1 utilizando el siguiente comando.

R1#show ip interface brief

<span id="page-24-0"></span>**Figura 3: Estado e información de interfaces en R1**

| R1#show ip interface brief |            |                   |                                                                                   |           |           |
|----------------------------|------------|-------------------|-----------------------------------------------------------------------------------|-----------|-----------|
| Interface                  | IP-Address | OK? Method Status |                                                                                   |           | Protocol  |
| FastEthernet0/0            | unassigned |                   | YES NVRAM administratively down down                                              |           |           |
| GigabitEthernet1/0         | unassigned | YES NVRAM         | up                                                                                |           | up        |
| GigabitEthernet1/0.1       | 10.0.113.1 | YES NVRAM         | <b>up</b>                                                                         |           | up        |
| GigabitEthernet1/0.2       | 10.0.108.1 | YES NVRAM         | <b>up</b>                                                                         |           | up        |
| GigabitEthernet2/0         | unassigned | YES NVRAM         | <b>up</b>                                                                         |           | up        |
| GigabitEthernet2/0.1       | 10.0.12.1  | <b>YES NVRAM</b>  | up                                                                                |           | <b>up</b> |
| GigabitEthernet2/0.2       | 10.0.12.1  | <b>YES NVRAM</b>  | <b>up</b>                                                                         |           | <b>up</b> |
| GigabitEthernet3/0         | unassigned | YES NVRAM         | administratively down down                                                        |           |           |
| GigabitEthernet4/0         | unassigned | YES NVRAM         | administratively down down                                                        |           |           |
| <b>R1#</b>                 |            |                   |                                                                                   |           |           |
|                            |            |                   | $\wedge$ $\oplus$ $\bullet$ $\oplus$ $\oplus$ $\oplus$ $\oplus$ $\oplus$ $\oplus$ | 2:23 p.m. | 毒         |

Fuente: Resultado de configuración en GNS3

# **Configuramos en Router 2**

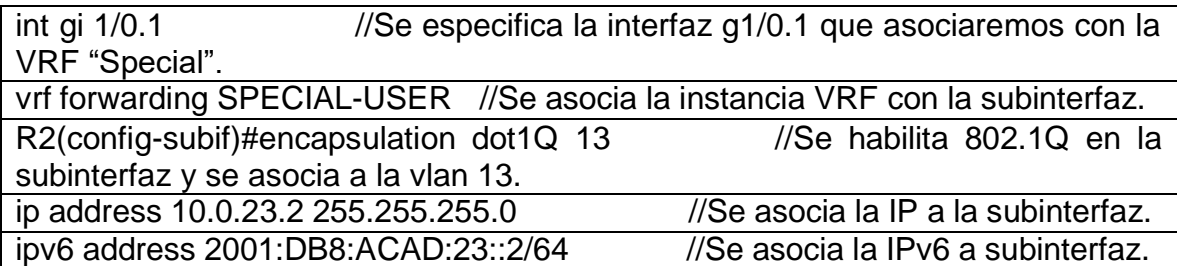

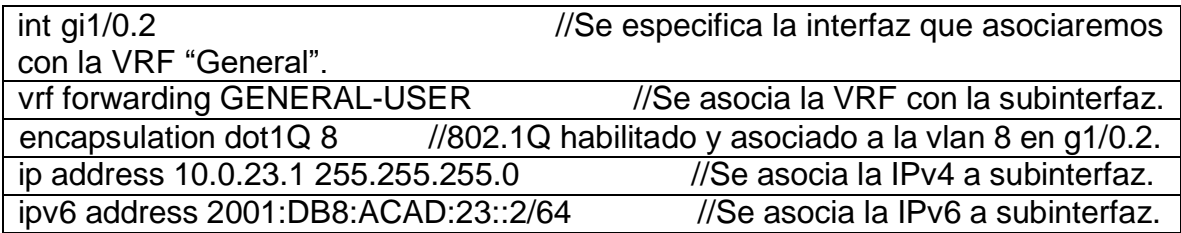

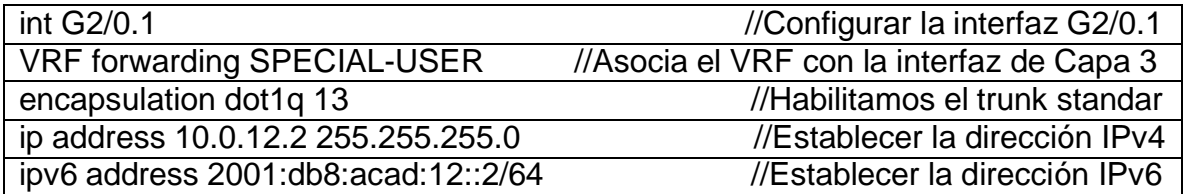

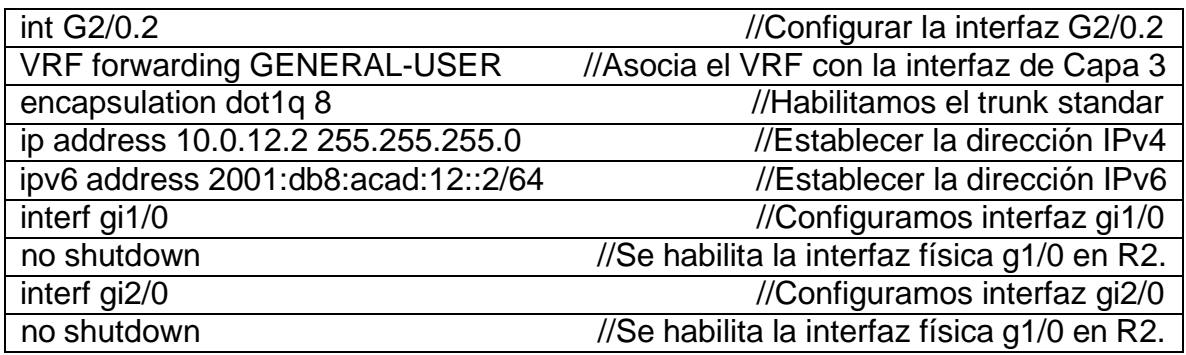

Verificamos el estado de las interfaces en R2 utilizando el siguiente comando.

R2#show ip interface brief

| R2#show ip interface brief |            |                                                                   |                                      |            |           |
|----------------------------|------------|-------------------------------------------------------------------|--------------------------------------|------------|-----------|
| Interface                  | IP-Address |                                                                   | OK? Method Status                    |            | Protocol  |
| FastEthernet0/0            | unassigned |                                                                   | YES NVRAM administratively down down |            |           |
| GigabitEthernet1/0         | unassigned | <b>YES NVRAM</b>                                                  | up                                   |            | up        |
| GigabitEthernet1/0.1       | 10.0.23.2  | YES NVRAM                                                         | <b>up</b>                            |            | up        |
| GigabitEthernet1/0.2       | 10.0.23.2  | YES NVRAM                                                         | up                                   |            | up        |
| GigabitEthernet2/0         | unassigned | YES NVRAM                                                         | <b>up</b>                            |            | <b>up</b> |
| GigabitEthernet2/0.1       | 10.0.12.2  | YES NVRAM                                                         | <b>up</b>                            |            | up        |
| GigabitEthernet2/0.2       | 10.0.12.2  | YES NVRAM                                                         | up                                   |            | <b>up</b> |
| GigabitEthernet3/0         | unassigned | YES NVRAM                                                         | administratively down down           |            |           |
| GigabitEthernet4/0         | unassigned | YES NVRAM                                                         | administratively down down           |            |           |
| R2#                        |            |                                                                   |                                      |            |           |
|                            |            |                                                                   |                                      | 2:25 p.m.  |           |
|                            |            | $\mathbb{B} \bullet \mathbb{J}$ , $\mathbb{B} \bullet \mathbb{J}$ | $(6, 4)$ ESP                         | 24/06/2022 |           |

<span id="page-26-0"></span>**Figura 4: Estado e información de interfaces en R2**

Fuente: Resultado de configuración en GNS3

## **Configuramos en Router 3**

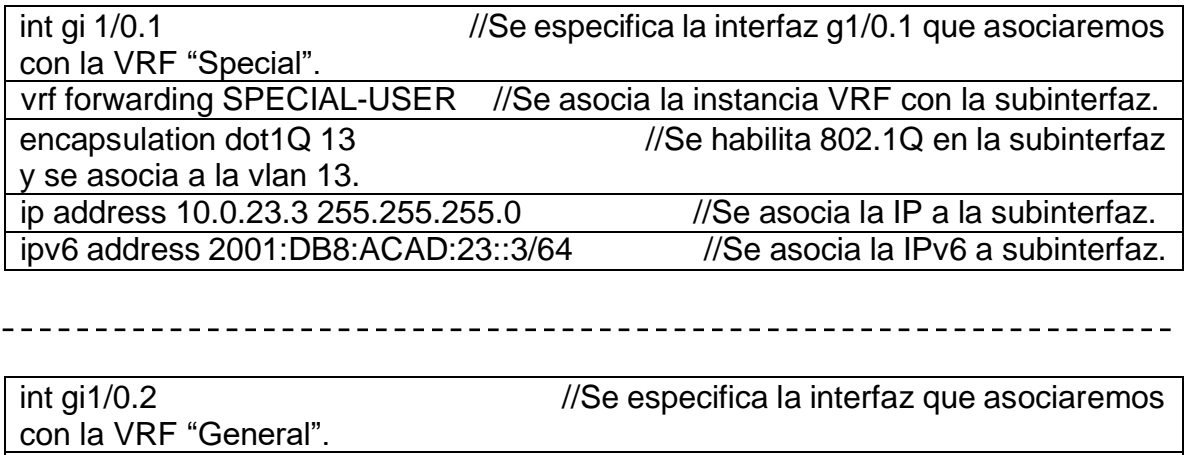

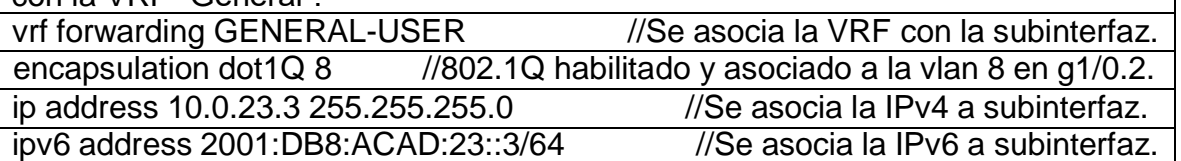

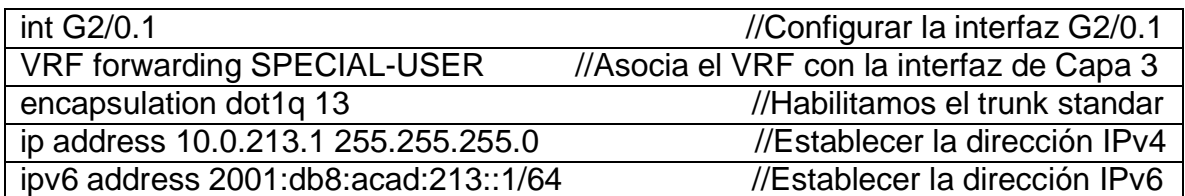

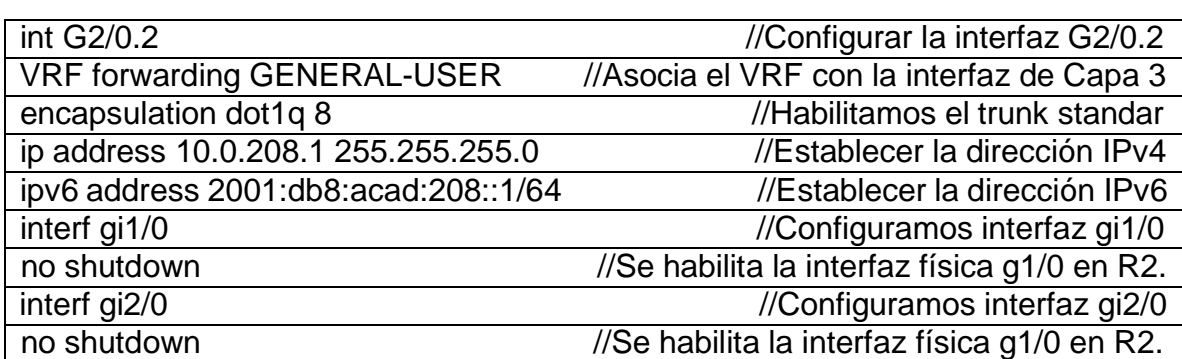

Verificamos el estado de las interfaces en R3 utilizando el siguiente comando.

R3#show ip interface brief

<span id="page-27-0"></span>**Figura 5: Estado e información de interfaces en R3**

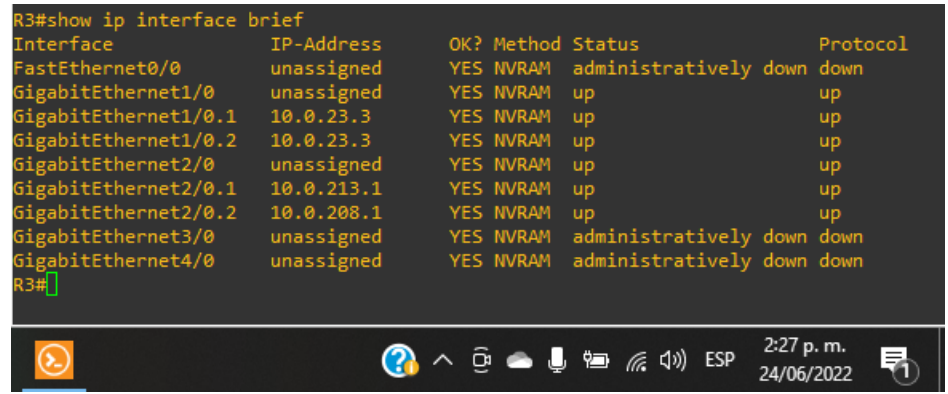

Fuente: Resultado de configuración en GNS3

#### <span id="page-28-0"></span>**2.3. En R1 y R3, configuramos las rutas estáticas predeterminadas que están en dirección a R2.**

#### **Configuramos en Router 1**

En R1 se creamos la ruta IP estática con el siguiente salto (a R2) en el VRF GENERAL-USER.

R1(config)#ip route vrf GENERAL-USER 0.0.0.0 0.0.0.0 10.0.12.2

Luego verificamos utilizando el siguiente comando.

R1#show ip route vrf GENERAL-USER

#### <span id="page-28-1"></span>**Figura 6: Tabla de ruta en IPv4 para VRF GENERAL-USER en R1**

|       | R1#show ip route vrf GENERAL-USER                                                            |
|-------|----------------------------------------------------------------------------------------------|
|       | Routing Table: GENERAL-USER                                                                  |
|       | Codes: L - local, C - connected, S - static, R - RIP, M - mobile, B - BGP                    |
|       | D - EIGRP, EX - EIGRP external, O - OSPF, IA - OSPF inter area                               |
|       | N1 - OSPF NSSA external type 1, N2 - OSPF NSSA external type 2                               |
|       | E1 - OSPF external type 1, E2 - OSPF external type 2                                         |
|       | i - IS-IS, su - IS-IS summary, L1 - IS-IS level-1, L2 - IS-IS level-2                        |
|       | ia - IS-IS inter area, * - candidate default, U - per-user static route                      |
|       | o - ODR, P - periodic downloaded static route, H - NHRP, 1 - LISP                            |
|       | + - replicated route, % - next hop override                                                  |
|       |                                                                                              |
|       | Gateway of last resort is 10.0.12.2 to network 0.0.0.0                                       |
|       |                                                                                              |
| ς*    | $0.0.0.0/0$ [1/0] via 10.0.12.2                                                              |
|       | 10.0.0.0/8 is variably subnetted, 4 subnets, 2 masks                                         |
|       | 10.0.12.0/24 is directly connected, GigabitEthernet2/0.2                                     |
|       | 10.0.12.1/32 is directly connected, GigabitEthernet2/0.2                                     |
|       | 10.0.108.0/24 is directly connected, GigabitEthernet1/0.2                                    |
|       | 10.0.108.1/32 is directly connected, GigabitEthernet1/0.2                                    |
| R1# I |                                                                                              |
|       |                                                                                              |
|       | 2:29 p.m.<br>$\Theta$ $\blacksquare$ $\blacksquare$ $\blacksquare$ $\blacksquare$ $\Box$ ESP |
|       | 24/06/2022                                                                                   |

Fuente: Resultado de configuración en GNS3

En R1 se creamos la ruta IP estática con el siguiente salto (a R2) en el VRF SPECIAL-USER.

R1(config)#ip route vrf SPECIAL-USER 0.0.0.0 0.0.0.0 10.0.12.2 Luego verificamos utilizando el siguiente comando.

R1#show ip route vrf SPECIAL-USER

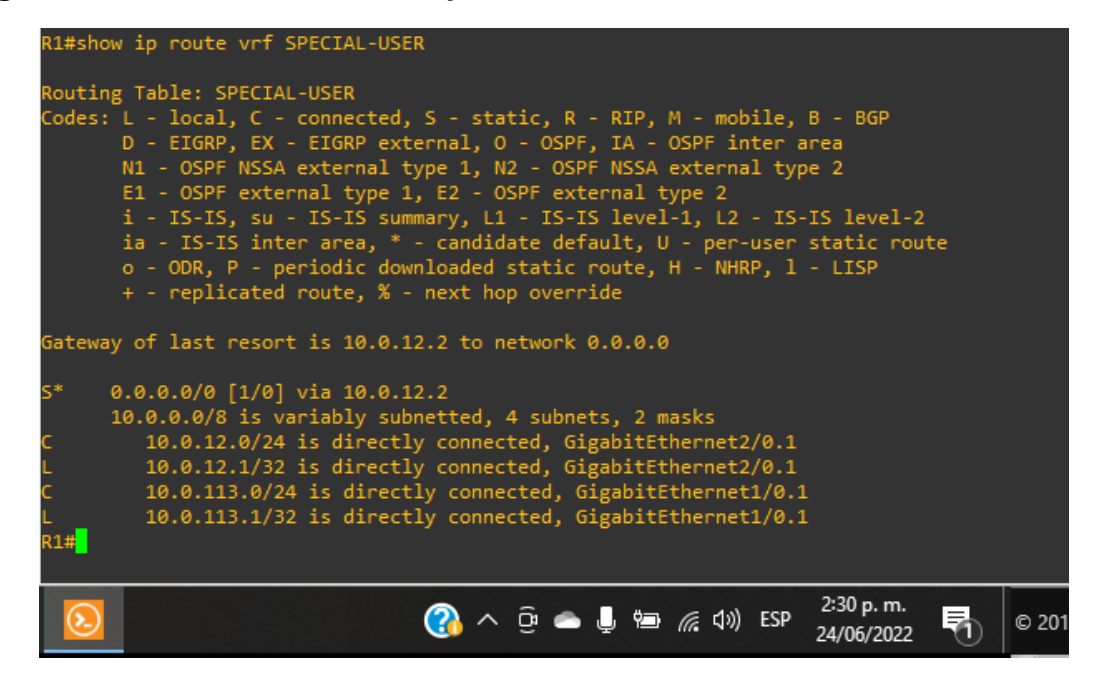

<span id="page-29-0"></span>**Figura 7: Tabla de ruta en IPv4 para VRF SPECIAL-USER en R1**

Fuente: Resultado de configuración en GNS3

### **Configuramos en Ipv6**

R1(config)#ipv6 route vrf GENERAL-USER ::/0 2001:db8:acad:12::2

Luego verificamos utilizando el siguiente comando.

R1#show ipv6 route vrf GENERAL-USER

<span id="page-30-0"></span>**Figura 8: Tabla de ruta en IPv6 para VRF GENERAL-USER en R1**

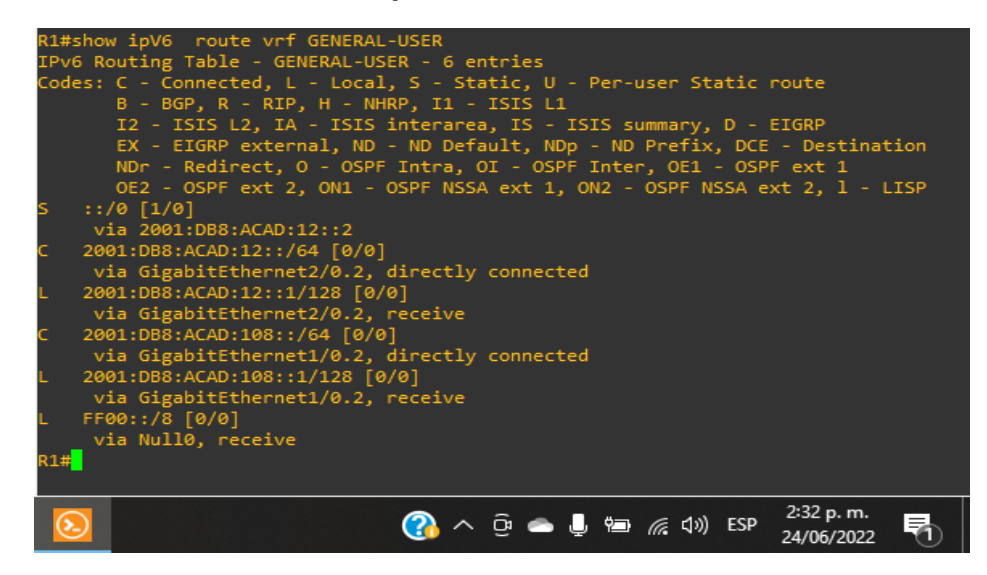

Fuente: Resultado de configuración en GNS3

R1(config)#ipv6 route vrf SPECIAL-USER ::/0 2001:db8:acad:12::2

Luego verificamos utilizando el siguiente comando.

R1#show ipv6 route vrf SPECIAL-USER

<span id="page-30-1"></span>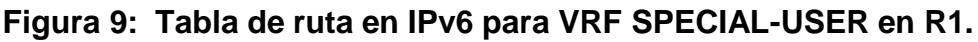

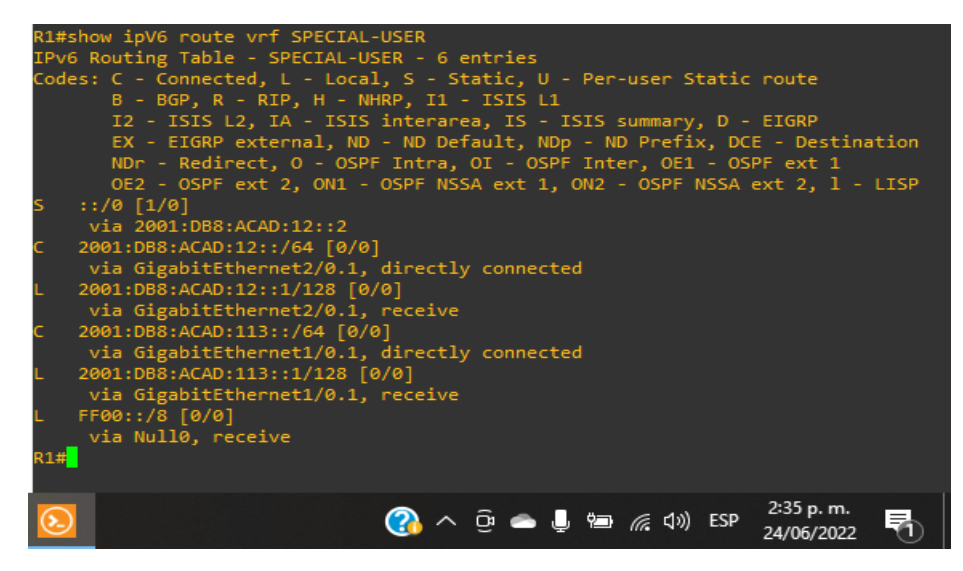

Fuente: Resultado de configuración en GNS3

#### **Router 2**

A continuación, creamos las rutas estáticas en R2 hacia R1 y R3:

R2(config)#ip route vrf GENERAL-USER 10.0.208.0 255.255.255.0 10.0.23.3 R2(config)#ip route vrf SPECIAL-USER 10.0.213.0 255.255.255.0 10.0.23.3 R2(config)#ip route vrf GENERAL-USER 10.0.108.0 255.255.255.0 10.0.12.1 R2(config)#ip route vrf SPECIAL-USER 10.0.113.0 255.255.255.0 10.0.12.1

R2(config)#ipv6 route vrf GENERAL-USER 2001:DB8:ACAD:208::/64 2001:DB8:ACAD:23::3 R2(config)#ipv6 route vrf SPECIAL-USER 2001:db8:acad:213::/64 2001:db8:acad:23::3 R2(config)#ipv6 route vrf GENERAL-USER 2001:db8:acad:108::/64 2001:db8:acad:12::1 R2(config)#ipv6 route vrf SPECIAL-USER 2001:db8:acad:113::/64 2001:db8:acad:12::1

#### **Router 3**

A continuación, se crean las rutas estáticas en R3 hacia R2:

R3(config)#ip route vrf SPECIAL-USER 0.0.0.0 0.0.0.0 10.0.23.2

Luego verificamos utilizando el siguiente comando.

R3#show ip route vrf SPECIAL-USER

<span id="page-32-0"></span>**Figura 10: Tabla de rupa en IPv4 VRF SPECIAL-USER en R3**

|     | R3#show ip route vrf SPECIAL-USER                                                                                                    |
|-----|----------------------------------------------------------------------------------------------------|
|     | Routing Table: SPECIAL-USER<br>Codes: L - local, C - connected, S - static, R - RIP, M - mobile, B - BGP<br>D - EIGRP, EX - EIGRP external, O - OSPF, IA - OSPF inter area<br>N1 - OSPF NSSA external type 1, N2 - OSPF NSSA external type 2<br>E1 - OSPF external type 1, E2 - OSPF external type 2                                      |
|     | i - IS-IS, su - IS-IS summary, L1 - IS-IS level-1, L2 - IS-IS level-2<br>ia - IS-IS inter area, * - candidate default, U - per-user static route<br>o - ODR, P - periodic downloaded static route, H - NHRP, 1 - LISP<br>+ - replicated route, % - next hop override                                                                      |
|     | Gateway of last resort is 10.0.23.2 to network 0.0.0.0                                                                                                    |
| R3# | $0.0.0.0/0$ [1/0] via 10.0.23.2<br>10.0.0.0/8 is variably subnetted, 4 subnets, 2 masks<br>10.0.23.0/24 is directly connected, GigabitEthernet1/0.1<br>10.0.23.3/32 is directly connected, GigabitEthernet1/0.1<br>10.0.213.0/24 is directly connected, GigabitEthernet2/0.1<br>10.0.213.1/32 is directly connected, GigabitEthernet2/0.1 |
|     | 2:37 p.m.<br>24/06/2022                                                                                                    |

Fuente: Resultado de configuración en GNS3

R3(config)#ip route vrf GENERAL-USER 0.0.0.0 0.0.0.0 10.0.23.2

Luego verificamos utilizando el siguiente comando.

R3#show ip route vrf GENERAL-USER

<span id="page-32-1"></span>**Figura 11: Tabla de ruta en IPv4 para VRF GENERAL-USER en R3**

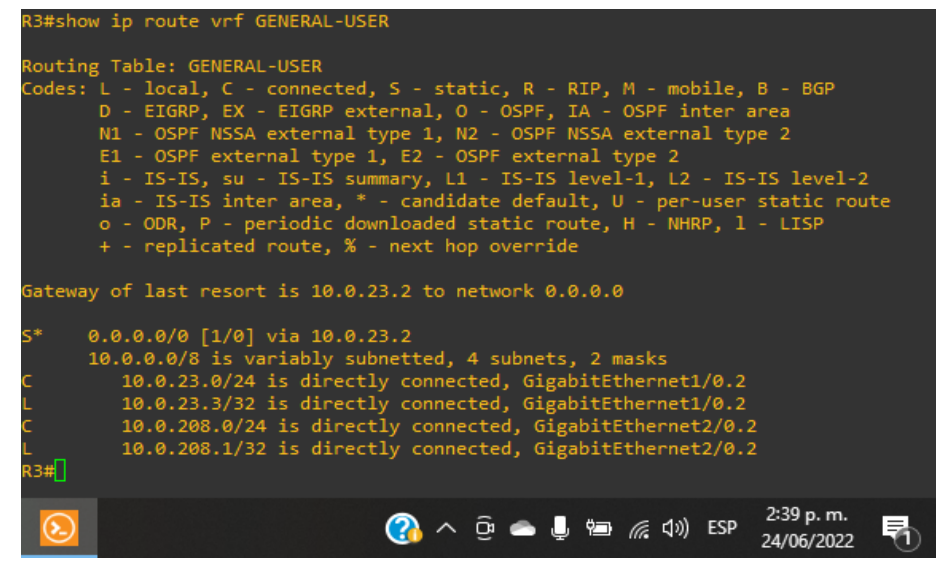

Fuente: Resultado de configuración en GNS3

#### **Configuramos en IPV6**

R3(config)#ipv6 route vrf GENERAL-USER ::/0 2001:db8:acad:23::2

Luego verificamos utilizando el siguiente comando.

R3#show ipv6 route vrf GENERAL-USER

```
Figura 12: Tabla de ruta en IPv6 para VRF GENERAL-USER en R3
```
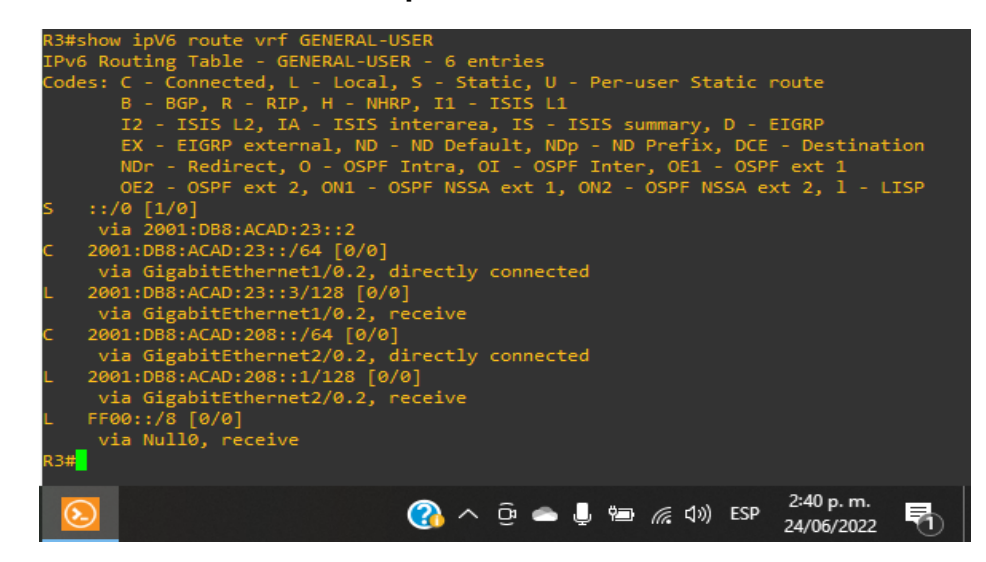

Fuente: Resultado de configuración en GNS3

R3(config)#ipv6 route vrf SPECIAL-USER ::/0 2001:db8:acad:23::2

Luego verificamos utilizando el siguiente comando.

R3#show ipv6 route vrf SPECIAL-USER

<span id="page-34-1"></span>**Figura 13: Tabla de ruta en IPv6 para VRF SPECIAL-USER en R3**

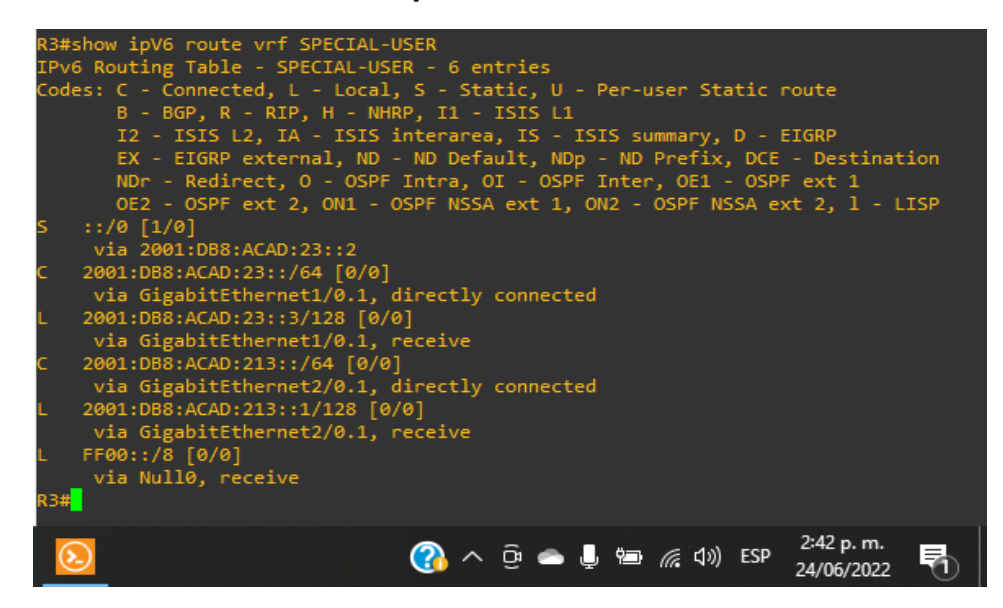

Fuente: Resultado de configuración en GNS3

## <span id="page-34-0"></span>**2.4. En este paso verificamos la conectividad en cada VRF**

Se realizo la verificación y se pudo constatar la conectividad desde R1 a R3 En Ipv4 y en IPv6

#### <span id="page-34-2"></span>**Figura 14: Ping vrf GENERAL-USER 10.0.208.1**

.

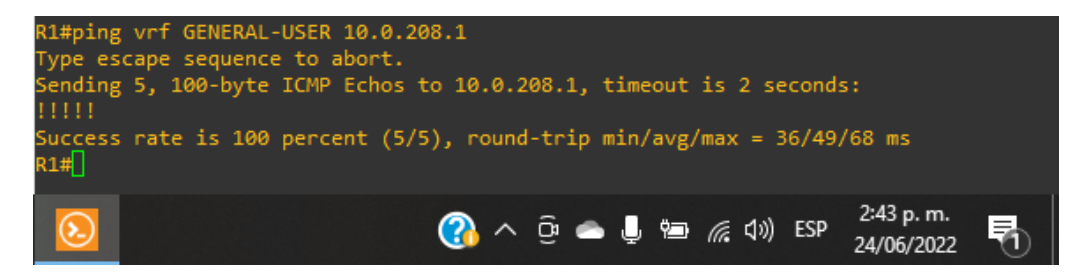

Fuente: Resultado de configuración en GNS3

<span id="page-35-0"></span>**Figura 15: Ping vrf GENERAL-USER 2001:db8:acad:208::1**

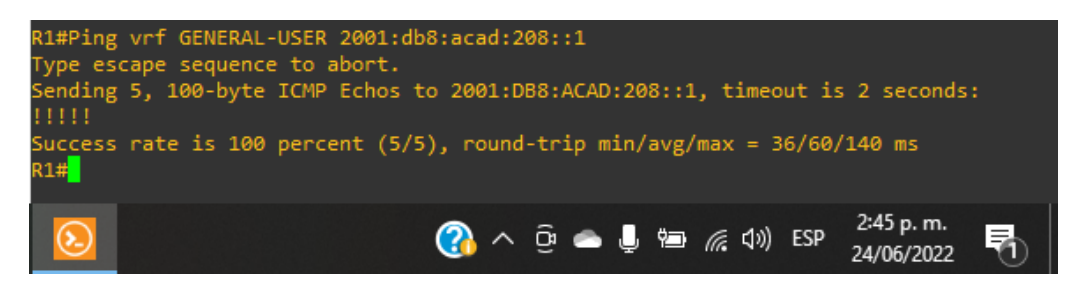

Fuente: Resultado de configuración en GNS3

<span id="page-35-1"></span>**Figura 16: ping vrf SPECIAL-USER 10.0.213.1**

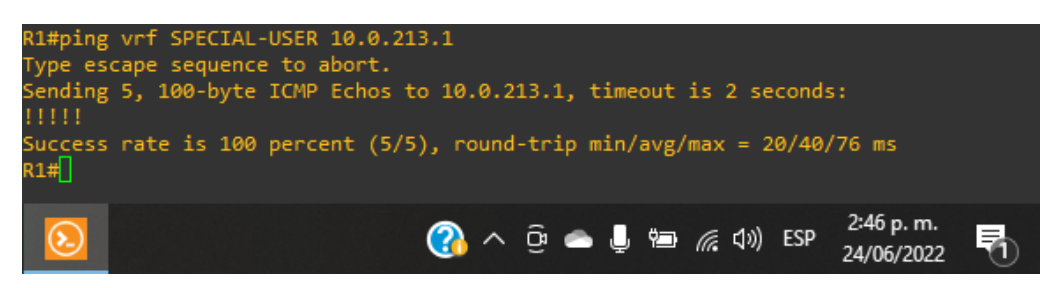

Fuente: Resultado de configuración en GNS3

<span id="page-35-2"></span>**Figura 17: Ping vrf SPECIAL-USER 2001:db8:acad:213::1**

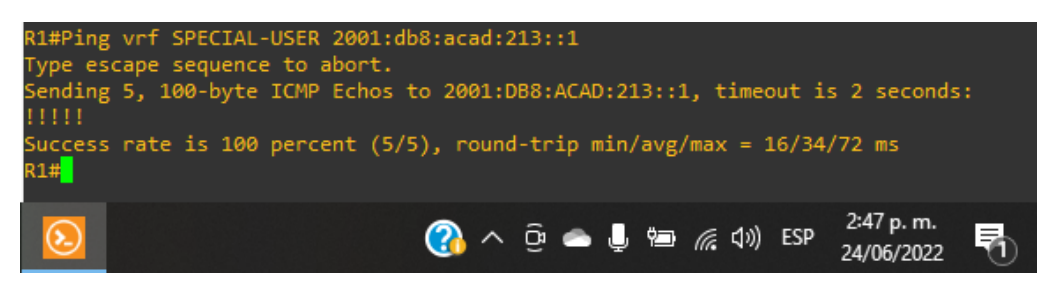

Fuente: Resultado de configuración en GNS3

#### <span id="page-36-0"></span>**Parte 3: configurar capa 2**

En la parte 3 configuramos los switches para soportar la conectividad con los dispositivos de finales.

Las tareas de configuración que realizamos son las siguientes.

#### <span id="page-36-1"></span>**3.1. En D1, D2 y A1 deshabilitamos todas las interfaces.**

En D1 y D2, deshabilitamos G1/0/1 a G1/0/24. En A1, apagamos F0/1 – F0/24, G0/1  $-$  G0/2.

Este procedimiento lo podemos realizar utilizando el comando Shutdown

Deshabilitamos las interfaces en D1.

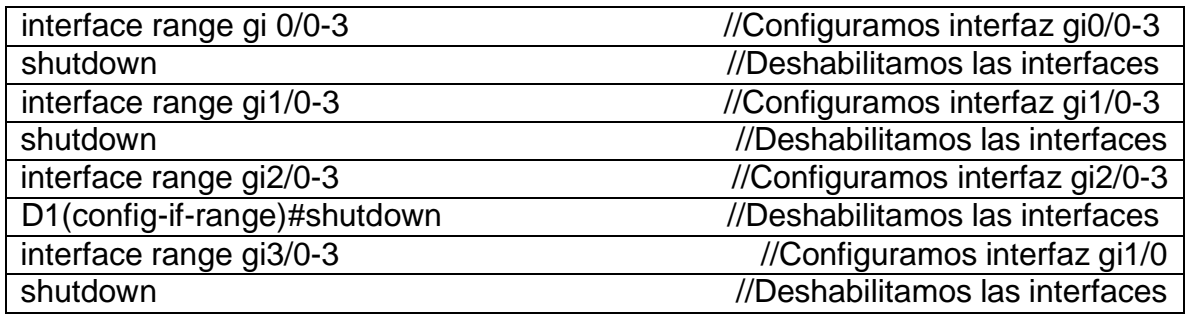

Deshabilitamos las interfaces en D2.

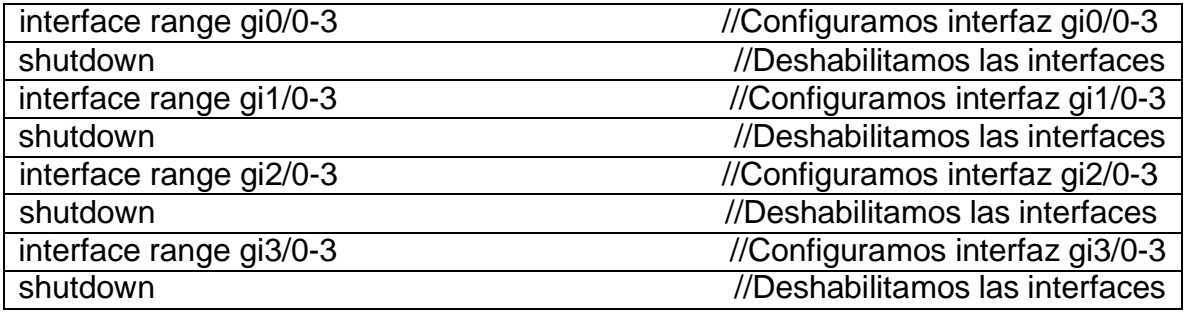

Deshabilitamos las interfaces en A1.

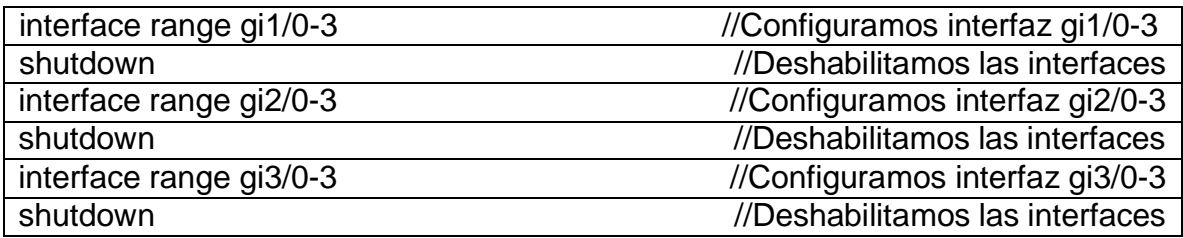

#### <span id="page-37-0"></span>**3.2 En D1 y D2, configuramos los enlaces troncales a R1 y R3.**

En el switch D1 configuramos el Gi1/0 en modo troncal, que está conectado al Gi1/0 del **R1.**

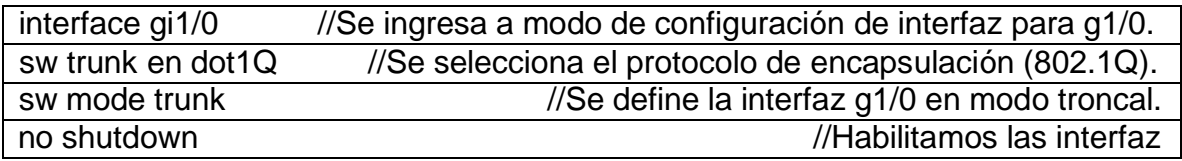

En el switch D2 configuramos el Gi1/0 en modo troncal, que está conectado al Gi2/0 del R3.

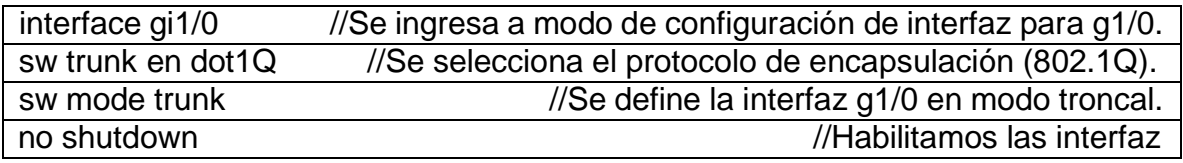

### <span id="page-38-0"></span>**3.3 En D1 y A1, configuramos el EtherChannel.**

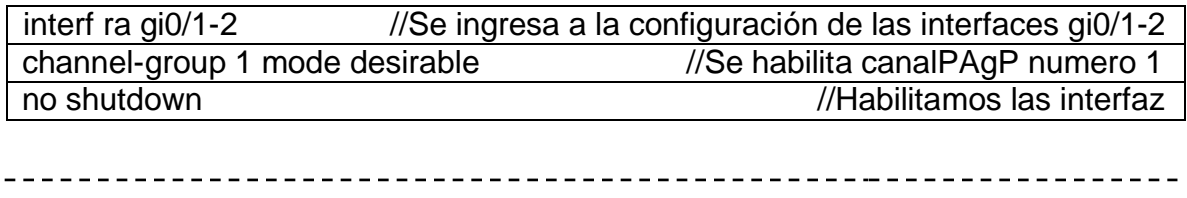

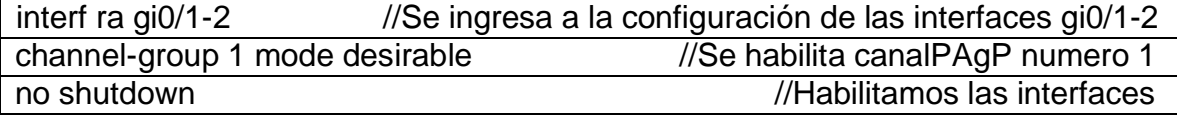

Luego verificamos utilizando el siguiente comando.

A1#show etherchannel sumary

<span id="page-38-1"></span>**Figura 18: Detalles del port channel entre A1 y D1**

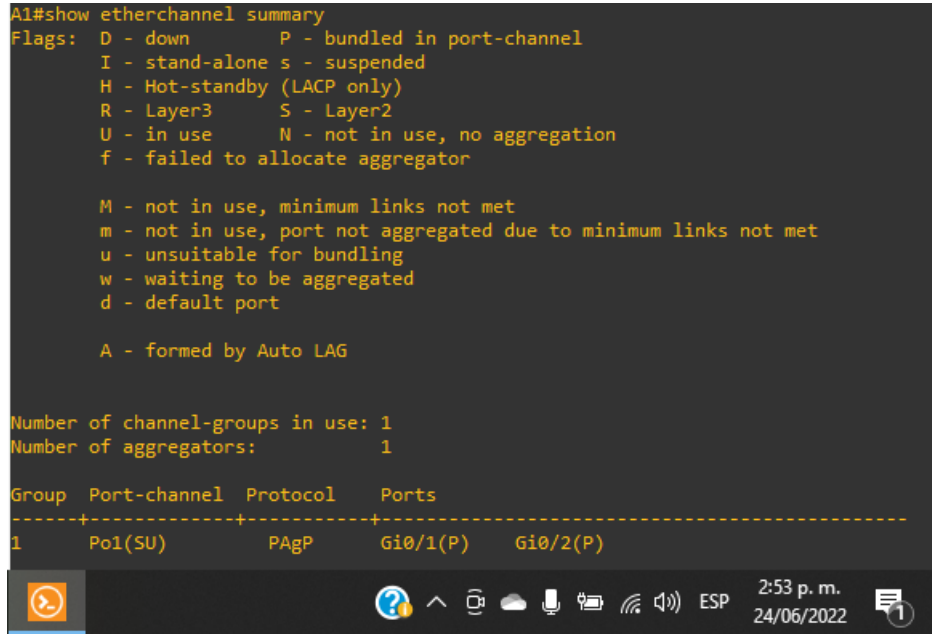

Fuente: Resultado de configuración en GNS3

#### <span id="page-39-0"></span>**3.4 En D1, D2 y A1, configuramos los puertos de acceso para PC1, PC2, PC3 y PC4.**

Configuramos y habilitamos los puertos de acceso de la siguiente manera

En D1, configuramos la interfaz G3/0 como un puerto de acceso en la VLAN 13 y habilitamos Portfast, para PC1.

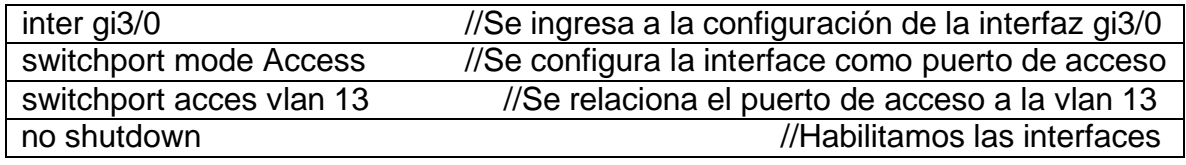

En D2, configuramos las interfaces G0/1 como un puerto de acceso en la VLAN 13 y habilitamos Portfast, para PC2.

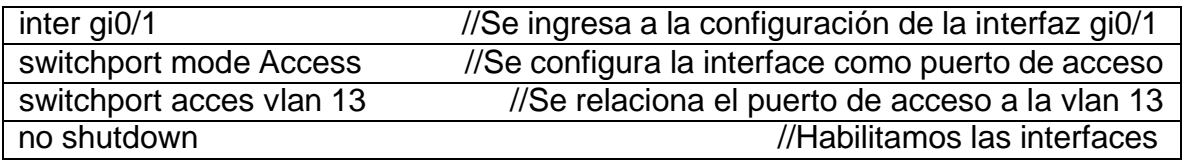

En D2, configuramos las interfaces G0/2 como un puerto de acceso en la VLAN 8 y habilitamos Portfast, para PC4.

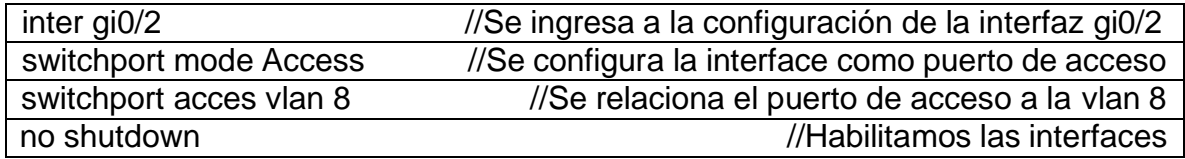

En A1, configuramos las interfaces G3/0 como un puerto de acceso en la VLAN 8 y habilitamos Portfast, para PC3.

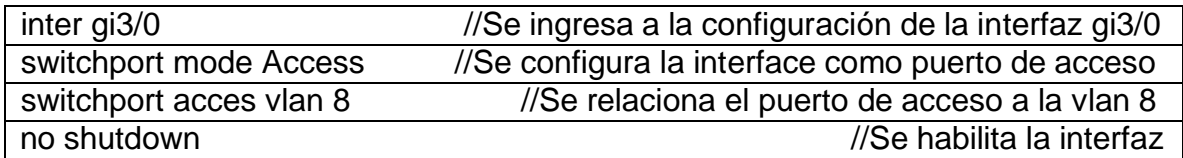

#### <span id="page-40-0"></span>**3.5 Verificar conectividad de PC a PC.**

Utilizando el comando PING verificamos la conectividad entre PC.

Se realiza ping desde el PC 1 al PC 2 en IPv4, dirección IP 10.0.213.50

#### <span id="page-40-1"></span>**Figura 19: Ping de PC1 a PC2 en IPv4**

| PC1> ping 10.0.213.50 |                                                             |  |  |  |                                                                                                    |                          |  |
|-----------------------|-------------------------------------------------------------|--|--|--|----------------------------------------------------------------------------------------------------|--------------------------|--|
|                       | 84 bytes from 10.0.213.50 icmp seq=1 ttl=61 time=83.684 ms  |  |  |  |                                                                                                    |                          |  |
|                       | 84 bytes from 10.0.213.50 icmp_seq=2 ttl=61 time=75.436 ms  |  |  |  |                                                                                                    |                          |  |
|                       | 84 bytes from 10.0.213.50 icmp seq=3 ttl=61 time=176.924 ms |  |  |  |                                                                                                    |                          |  |
|                       | 84 bytes from 10.0.213.50 icmp_seq=4 ttl=61 time=88.332 ms  |  |  |  |                                                                                                    |                          |  |
|                       | 84 bytes from 10.0.213.50 icmp seq=5 ttl=61 time=73.200 ms  |  |  |  |                                                                                                    |                          |  |
|                       |                                                             |  |  |  |                                                                                                    |                          |  |
| $^{\circledR}$        |                                                             |  |  |  | $\mathbf{Q}$ $\wedge$ $\oplus$ $\bullet$ $\mathbf{L}$ $\oplus$ $\mathcal{C}$ $\left(\mathbf{0}\right)$ ESP | 3:02 p. m.<br>24/06/2022 |  |
|                       |                                                             |  |  |  |                                                                                                    |                          |  |

Fuente: Resultado de configuración en GNS3

Se realiza ping desde el PC 1 al PC 2 en IPv6, dirección 2001:db8:acad:213::50

#### <span id="page-40-2"></span>**Figura 20: Ping de PC1 a PC2 en IPv6**

| PC1> ping 2001:db8:acad:213::50                                                                                                    |  |
|----------------------------------------------------------------------------------------------------|--|
| 2001:db8:acad:213::50 icmp6 seq=1 ttl=58 time=233.648 ms<br>2001:db8:acad:213::50 icmp6 seq=2 ttl=58 time=101.725 ms<br>2001:db8:acad:213::50 icmp6 seq=3 ttl=58 time=123.220 ms<br>2001:db8:acad:213::50 icmp6_seq=4 ttl=58 time=93.925 ms<br>2001:db8:acad:213::50 icmp6 seq=5 ttl=58 time=98.570 ms |  |
| 3:04 p.m.<br>$\mathbf{Q} \wedge \mathbf{Q} \triangleq \mathbf{Q} \subseteq \mathbf{Z}$ (4) ESP<br>ᆗ                                                                                                    |  |

Fuente: Resultado de configuración en GNS3

Se realiza ping desde el PC 3 al PC 4 en IPv4, dirección IP 10.0.208.50

<span id="page-41-0"></span>**Figura 21: Ping de PC3 a PC4 en IPv4**

| PC3> ping 10.0.208.50 |  |  |  |  |  |  |                                                                                          |  |  |  |  |  |                          |  |
|-----------------------|--|--|--|--|--|--|------------------------------------------------------------------------------------------|--|--|--|--|--|--------------------------|--|
|                       |  |  |  |  |  |  | 84 bytes from 10.0.208.50 icmp_seq=1 ttl=61 time=162.093 ms                              |  |  |  |  |  |                          |  |
|                       |  |  |  |  |  |  | 84 bytes from 10.0.208.50 icmp seq=2 ttl=61 time=127.448 ms                              |  |  |  |  |  |                          |  |
|                       |  |  |  |  |  |  | 84 bytes from 10.0.208.50 icmp seq=3 ttl=61 time=119.661 ms                              |  |  |  |  |  |                          |  |
|                       |  |  |  |  |  |  | 84 bytes from 10.0.208.50 icmp seq=4 ttl=61 time=97.260 ms                               |  |  |  |  |  |                          |  |
|                       |  |  |  |  |  |  | 84 bytes from 10.0.208.50 icmp seq=5 ttl=61 time=117.337 ms                              |  |  |  |  |  |                          |  |
|                       |  |  |  |  |  |  |                                                                                          |  |  |  |  |  |                          |  |
|                       |  |  |  |  |  |  |                                                                                          |  |  |  |  |  |                          |  |
| $\sqrt{2}$            |  |  |  |  |  |  | $\mathbf{Q} \wedge \mathbf{Q} \triangleq \mathbf{Q} \cong \mathbf{Q} \otimes \mathbf{Q}$ |  |  |  |  |  | 3:09 p. m.<br>24/06/2022 |  |

Fuente: Resultado de configuración en GNS3

Se realiza ping desde el PC 3 al PC 4 en IPv6, dirección 2001:db8:acad:208::50

<span id="page-41-1"></span>**Figura 22: Ping de PC3 a PC4 en IPv6**

| PC3> ping 2001:db8:acad:208::50 |                                                                                                    |  |
|---------------------------------|----------------------------------------------------------------------------------------------------|--|
|                                 | 2001:db8:acad:208::50 icmp6 seq=1 ttl=58 time=179.165 ms<br>2001:db8:acad:208::50 icmp6 seq=2 ttl=58 time=46.514 ms<br>2001:db8:acad:208::50 icmp6_seq=3 ttl=58 time=109.443 ms<br>2001:db8:acad:208::50 icmp6_seq=4 ttl=58 time=128.359 ms<br>2001:db8:acad:208::50 icmp6_seq=5 ttl=58 time=86.398 ms |  |
|                                 | 3:10 p.m.<br>$\mathbb{Q} \wedge \bar{\mathbb{Q}} \cong \mathbb{L} \cong \mathbb{Z} \oplus \mathbb{Q}$                                                                                                    |  |

Fuente: Resultado de configuración en GNS3

#### <span id="page-42-0"></span>**Parte 4: Configure Seguridad**

En esta parte configuramos varios mecanismos de seguridad en los dispositivos de la topología.

Las tareas de configuración son las siguientes:

### <span id="page-42-1"></span>**4.1. En todos los dispositivos, modo EXE privilegiado.**

En este paso configuramos en R1, R2, R3, D1, D2 y A1 las autenticaciones antes de permitir el acceso al modo Exec privilegiado.

Configuramos de la siguiente manera.

- Algorithm type: SCRYPT
- Password: cisco12345cisco.

R1(config)#enable secret cisco12345cisco

R2(config)#enable secret cisco12345cisco

R3(config)#enable secret cisco12345cisco

D1(config)#enable algorithm-type scrypt secret cisco12345cisco ! se utiliza contraseña para habilitar

D2(config)#enable algorithm-type scrypt secret cisco12345cisco ! se utiliza contraseña para habilitar

A1(config)#enable algorithm-type scrypt secret cisco12345cisco ! se utiliza contraseña para habilitar

#### <span id="page-43-0"></span>**4.2. En todos los dispositivos, creamos una cuenta de usuario local.**

Configuramos en R1, R2, R3, D1, D2 y A1 los siguientes parámetros.

- Nombre: administrador
- Nivel de privilegio: 15, incluye todos los comandos de permiso
- Tipo de algoritmo: SCRYPT
- Contraseña: cisco12345cisco.

R1(config)#username admin privilege 15 secret cisco12345cisco

R2(config)#username admin privilege 15 secret cisco12345cisco

R3(config)#username admin privilege 15 secret cisco12345cisco

D1(config)#username admin privilege 15 algorithm-type scrypt secret cisco12345cisco

D2(config)#username admin privilege 15 algorithm-type scrypt secret cisco12345cisco

A1(config)#username admin privilege 15 algorithm-type scrypt secret cisco12345cisco

#### <span id="page-43-1"></span>**4.3. En todos los dispositivos, habilitamos AAA.**

Configuraremos en R1, R2, R3, D1, D2 y A1 la autenticación AAA usando la base de datos local en todas las líneas.

Aplicando los protocolos AAA que nos permite el acceso a la red a los usuarios legítimos activos e impide el acceso no autorizado.

Ingresamos al modo de configuración global en R1, R2, R3, D1, D2 y A1

R#(Configure terminal)

## **Configuramos en Router 1**

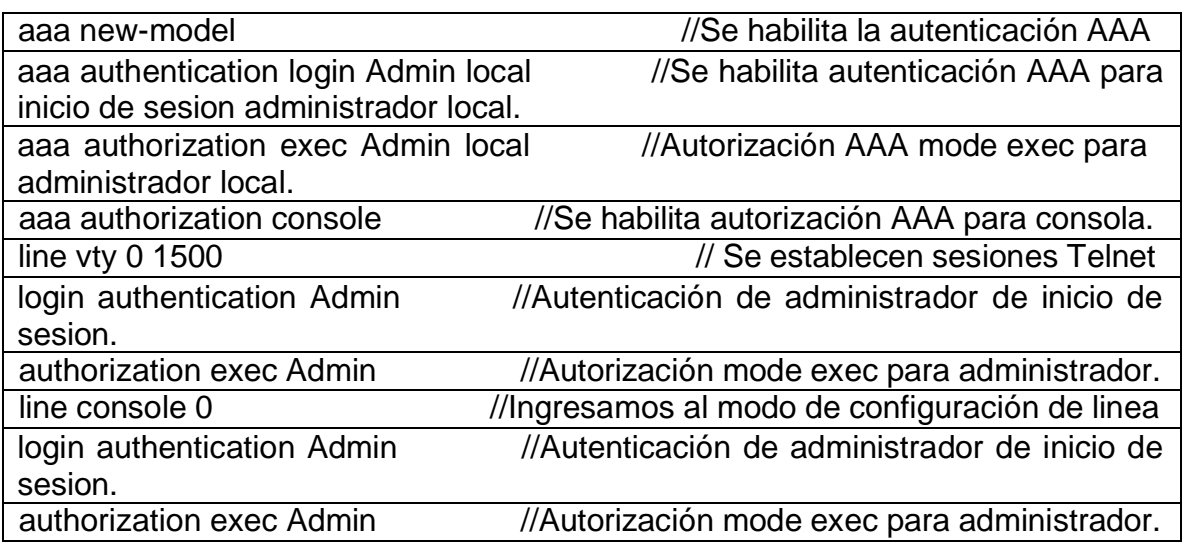

# **Configuramos en Router 2**

---------

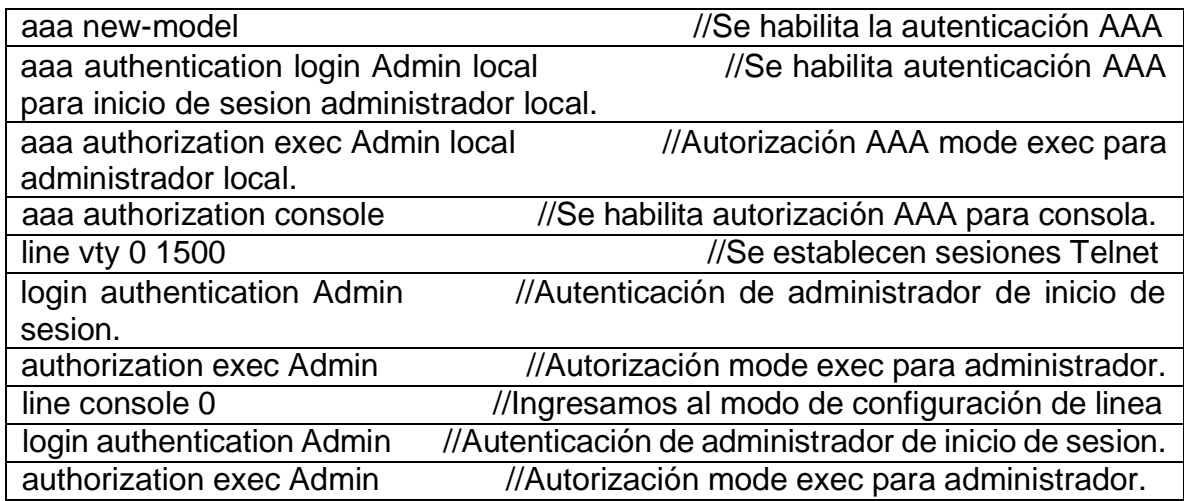

## **Configuramos en Router 3**

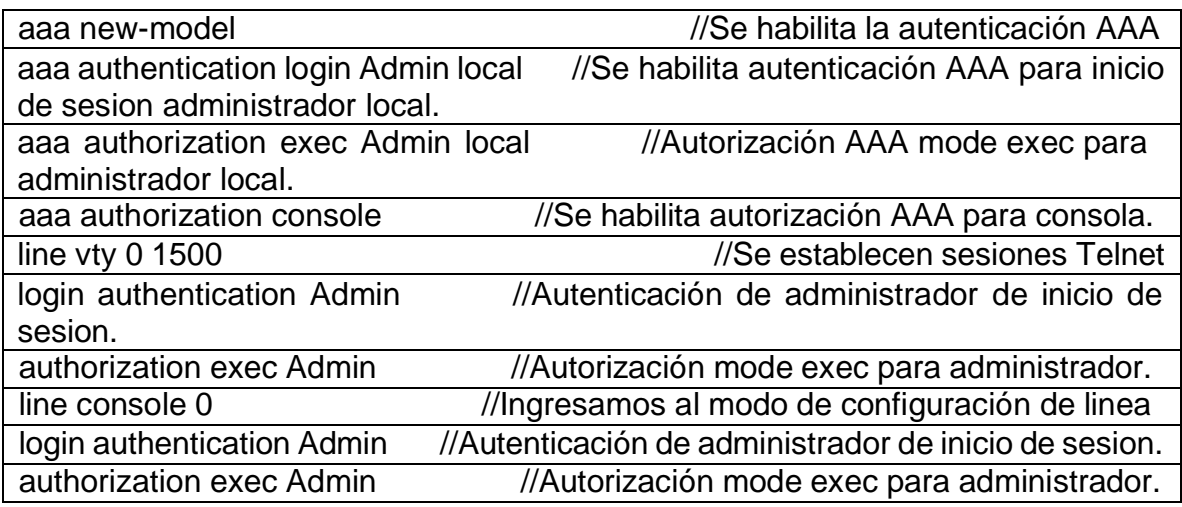

## **Configuramos en switch D1**

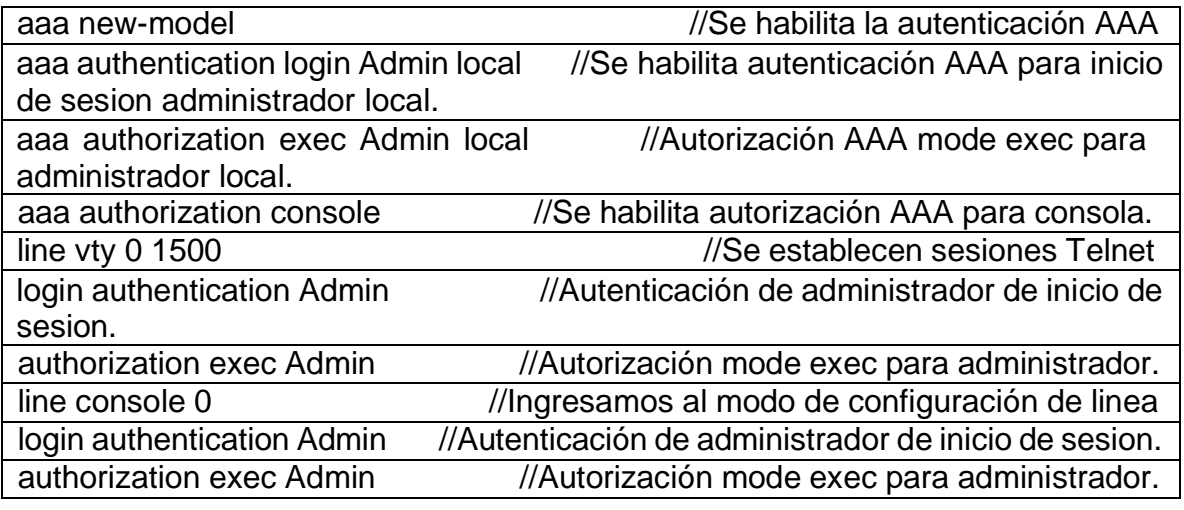

## **Configuramos en switch D2**

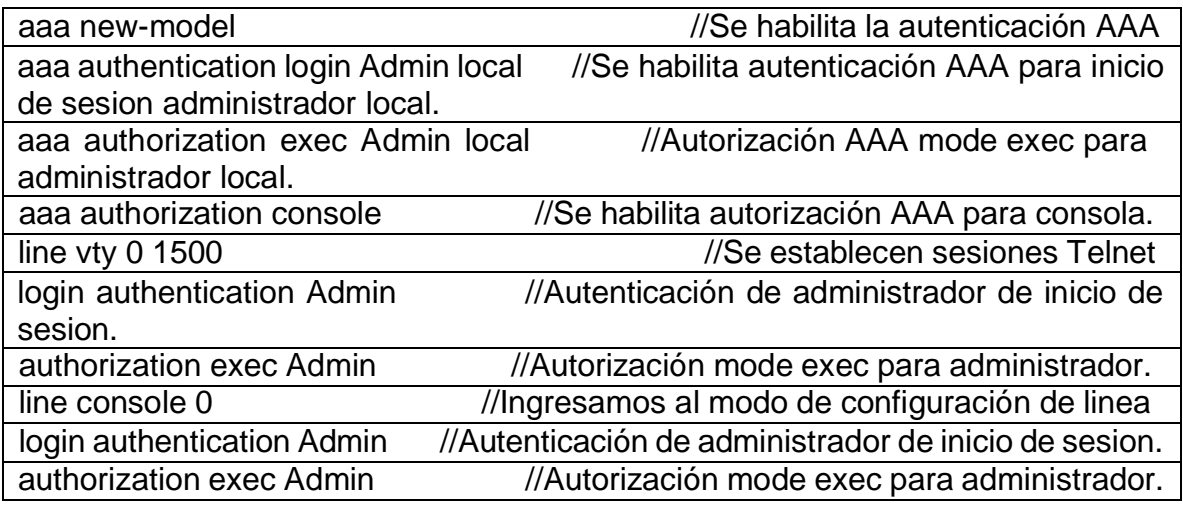

## **Configuramos en switch A1**

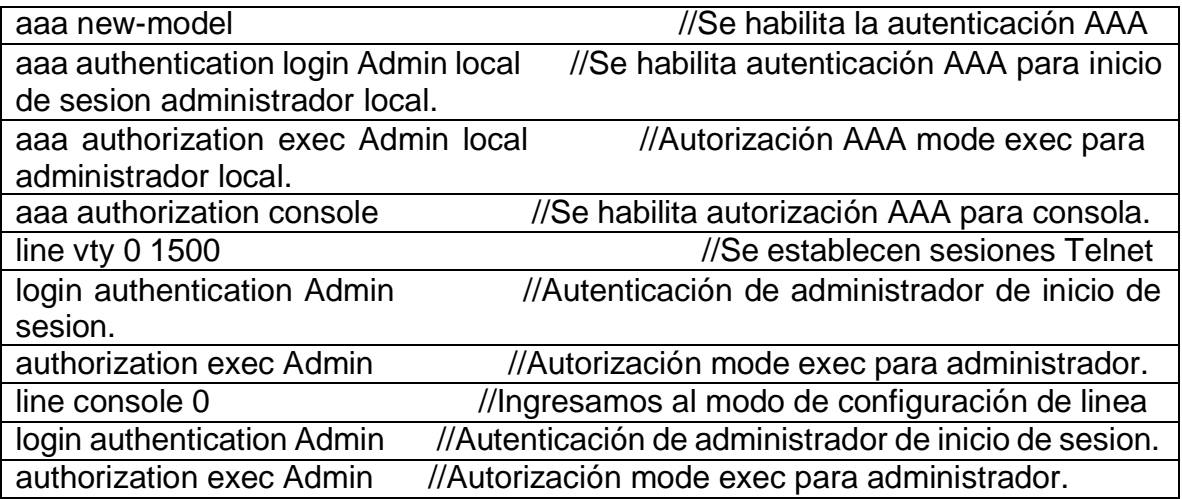

#### **CONCLUSIONES**

<span id="page-47-0"></span>Podemos concluir que durante el desarrollo de esta actividad el uso de metodologías y técnicas de investigación permitieron validar los resultados obtenidos, así como el marco conceptual referente a las preguntas de investigación alusivas a los escenarios de los pollitos dando así el cumplimiento a cada uno de los lineamientos establecidos En la guía.

Al desarrollar esta actividad de prueba de habilidades de diplomados CCNP se ejecutó la configuración y diseño de un escenario propuesto, se realizó la configuración desde la etapa 1 se construyó la una red también se construyó la configuración básica de cada dispositivo se realizó configuración de reglas y protocolos de enrutamiento.

Esta actividad consistía, en el proceso de conceptualización de conocimientos que a su vez realizando las aplicaciones prácticas en programas de simulación lógica diseñando Cómo lo es GNS3 y VMawre como máquina virtual en lo que su principal objetivo, es medir los conocimientos y las capacidades de aplicación de conceptos durante el curso de Cisco CCNP.

Para tener en cuenta, en las configuraciones realizadas en GNS3, es muy importante salvar la información en los router, switch y PC en cada momento del proceso, ya que estas se borran si no las guardan, elegir dispositivos correctos para realizar el montaje, el GNS3 sin la máquina virtual no funciona.

Hemos visto a lo largo de todo el diplomado la importancia de comprender todos los escenarios de red, su funcionamiento, para que se requiere y así poder dar una solución eficaz y eficiente, en base a las necesidades de los usuarios.

#### **BIBLIOGRAFIA**

<span id="page-48-0"></span>Castaño Rosero, J. A., & Rojas Muñoz, J. E. (2008). Estudio de Viabilidad para la Optimización de Enrutamiento IP con el Protocolo BGP. Disponible en: http://repositorio.unicauca.edu.co:8080/xmlui/handle/123456789/2022 Cuesta

Martín, C. A. (2015). Análisis de desempeño con respecto al Jitter y Delay, en redes soportadas en MPLS, BGP y OSPF transmitiendo video sobre IP. https://repository.usta.edu.co/handle/11634/309

Froom, R., Frahim, E. (2015). CISCO Press (Ed). Spanning Tree Implementation. Implementing Cisco IP Switched Networks (SWITCH) Foundation Learning Guide CCNP SWITCH 300-115. https://1drv.ms/b/s!AmIJYei-NT1IlnWR0hoMxgBNv1CJ